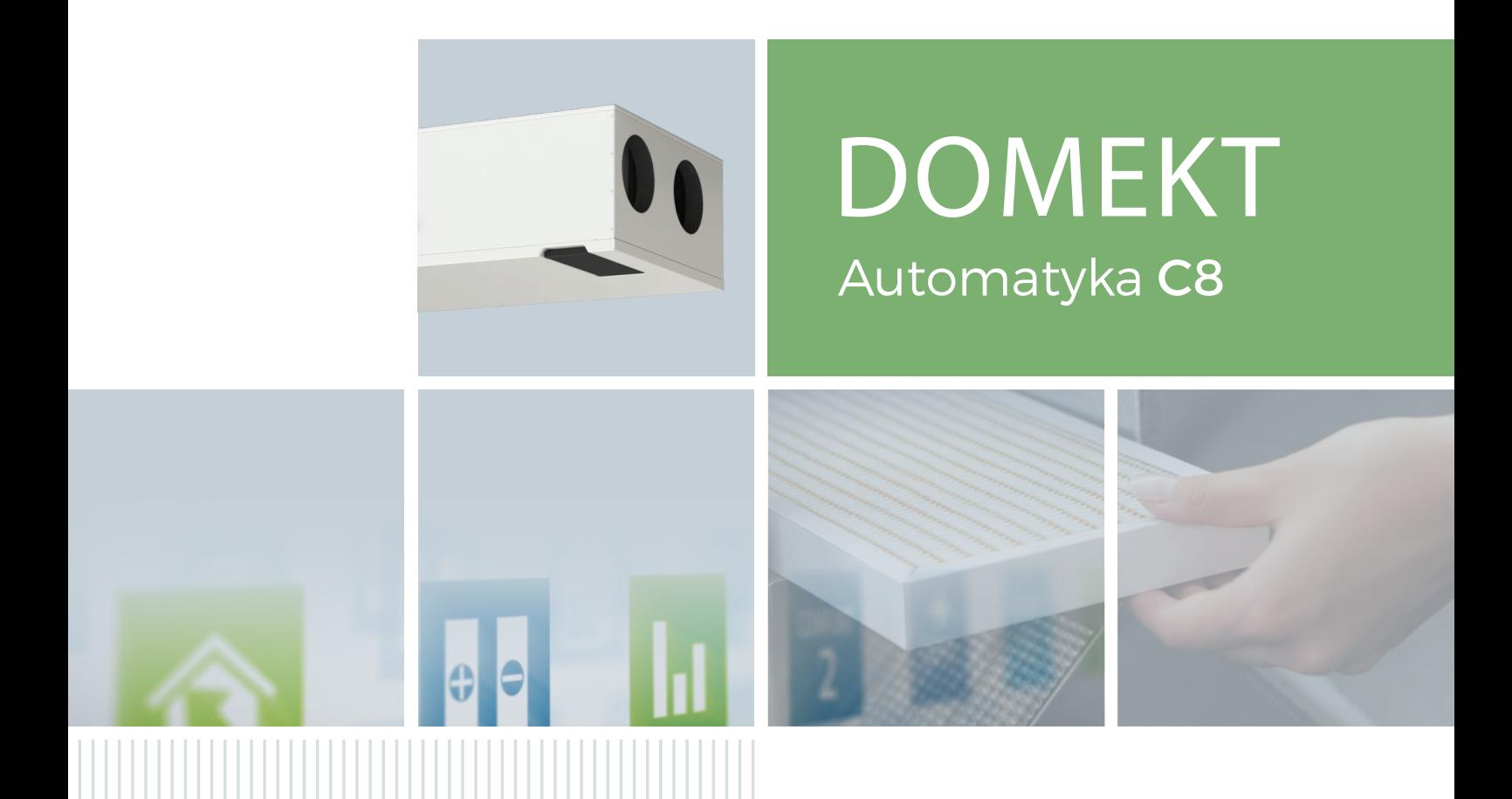

# INSTRUKCJA OBSŁUGI PL

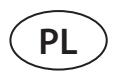

## **TREŚĆ**

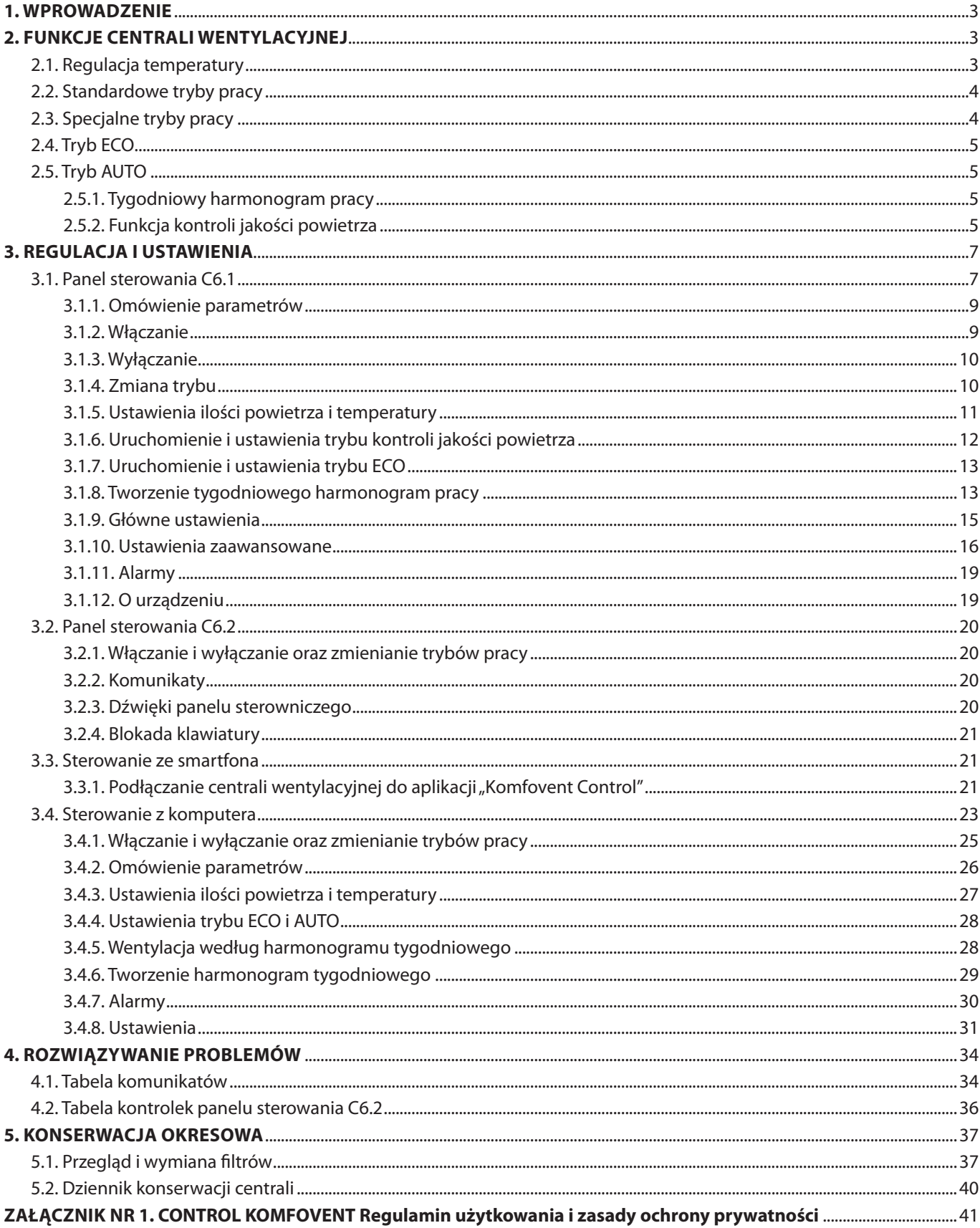

## <span id="page-2-0"></span>**1. WPROWADZENIE**

Centrala wentylacyjna została zaprojektowana w celu zapewnienia dobrej wentylacji pomieszczeń. Centrala wentylacyjna usuwa z pomieszczeń powietrze zawierające dwutlenek węgla, różne alergeny lub kurz, zastępując je jednocześnie świeżym, przefiltrowanym powietrzem z zewnątrz. Ponieważ powietrze zewnętrzne jest zwykle zimniejsze lub cieplejsze niż powietrze w pomieszczeniach, zintegrowany rekuperator odbiera energię cieplną z powietrza w pomieszczeniu i przenosi jej większość do powietrza nawiewanego.

Gdy rekuperator nie jest w stanie osiągnąć wymaganej temperatury, dodatkowo mogą być włączane nagrzewnice lub chłodnice.<sup>1</sup>

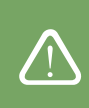

Wymienniki ciepła, nagrzewnice/chłodnice są zaprojektowane tak, aby kompensować straty ogrzewania/ chłodzenia podczas wentylacji pomieszczeń. Nie zaleca się stosowania centrali wentylacyjnej jako głównego źródła ciepła/chłodu. Centrala może nie osiągnąć zadanej przez użytkownika temperatury powietrza nawiewanego, gdy faktyczna temperatura w pomieszczeniu znacznie różni się od wymaganej temperatury w pomieszczeniu. Prowadzi to do nieefektywnej pracy wymiennika ciepła.

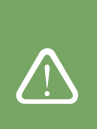

Przed włączeniem urządzenia, sprawdzić, czy jest zainstalowane w odpowiednim miejscu, czy wszystkie kanały i przewody są podłączone. Sprawdzić, czy w centrali nie ma ciał obcych, zanieczyszczeń ani narzędzi. Sprawdzić, czy filtry powietrza są zainstalowane i odpływ kondensatu jest podłączony (jeśli to konieczne). W razie wątpliwości należy skontaktować się z instalatorem lub przedstawicielem "Komfovent", aby upewnić się, czy centralę można eksploatować.

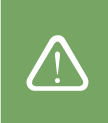

Zaleca się stałą pracę centrali wentylacyjnej, nawet gdy wentylacja nie jest wymagana, należy korzystać z centrali ustawionej na minimalną wydajność (20%). W ten sposób zostaną zachowane dobre warunki klimatyczne w pomieszczeniu, zapobiegnie to kondensacji wilgoci wewnątrz centrali oraz uszkodzeniu elementów elektronicznych.

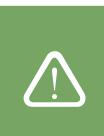

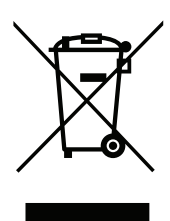

Ten symbol wskazujący, że produktu nie do można wyrzucać z odpadami komunalnymi, zgodnie z dyrektywą WEEE (2002/96/WE) i ustawodawstwem krajowym. Ten produkt należy przekazać do odpowiedniego punktu zbiórki lub uprawnionego zakładu recyklingu zużytego sprzętu elektrycznego i elektronicznego (dyrektywa WEEE). Niewłaściwe postępowanie z tego rodzaju odpadami może mieć potencjalnie negatywny wpływ na środowisko i zdrowie ludzkie ze względu na ewentualne niebezpieczne substancje, które są generalnie związane z EEE. Jednocześnie współpraca w zakresie prawidłowej utylizacji tego produktu przyczyni się do efektywnego wykorzystania zasobów naturalnych. Więcej informacji na temat miejsca, w którym można oddać zużyty sprzęt do recyklingu można uzyskać w lokalnym urzędzie miasta, organem ds. odpadów, w zatwierdzonym programie WEEE lub usłudze usuwania odpadów z gospodarstw domowych.

## **2. FUNKCJE CENTRALI WENTYLACYJNEJ**

Aby stworzyć komfortowe środowisko domowe, można dostosować intensywność wentylacji i temperaturę powietrza, a także utworzyć tygodniowy harmonogram wentylacji. Różne dodatkowe funkcje ułatwiają kontrolę wszystkich procesów wentylacji i zmniejszają zużycie energii elektrycznej.

## **2.1. Regulacja temperatury**

Temperatura powietrza jest utrzymywana w wyniku pomiaru rzeczywistej temperatury i porównanie jej z temperaturą zadaną przez użytkownika. Następnie, w zależności od tego, czy powietrze nawiewane wymaga ogrzewania czy chłodzenia, uruchamiany jest wymiennik ciepła lub dodatkowe nagrzewnice/ chłodnice. Dostępne metody kontroli temperatury:

- **• Sterowanie** temperaturą powietrza nawiewanego centrala nawiewa powietrze o temperaturze zadanej przez użytkownika.
- **• Sterowanie** temperaturą powietrza wywiewanego centrala automatycznie wybiera temperaturę powietrza nawiewanego, aby zapewnić jak najszybsze osiągnięcie i utrzymanie temperatury powietrza wywiewanego. Temperatura powietrza w pomieszczeniu jest mierzona przez zintegrowany czujnik temperatury powietrza wywiewanego.
- **• Sterowanie** temperaturą pomieszczenia centrala automatycznie wybiera temperaturę powietrza nawiewanego, aby zapewnić osiągnięcie i utrzymanie temperatury w pomieszczeniu, która jest mierzona przez wbudowany w panelu sterowania czujnik temperatury. Panel sterowniczy musi być zainstalowany w pomieszczeniu, w którym wymagane jest utrzymanie temperatury.
- **• Bilans** temperatura powietrza nawiewanego będzie utrzymywana na tym samym poziomie, co temperatura powietrza wywiewanego, dlatego wybór potrzebnej temperatury nie jest możliwy. Temperatura powietrza wywiewanego jest mierzona za pomocą zintegrowanego czujnika temperatury powietrza wywiewanego.

<sup>1</sup> Zależy od dostarczonego urządzenia.

<span id="page-3-0"></span>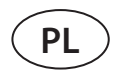

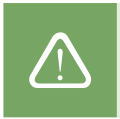

Aby zmaksymalizować odzysk ciepła/chłodu, zawsze priorytetem jest praca wymiennika ciepła, w związku z czym mogą wystąpić sytuacje w których powietrze będzie lekko przegrzane (tryb grzania) lub przechłodzone (tryb chłodzenia) w stosunku do temperatur nastawionych przez użytkownika.

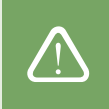

Wybór sposobu sterowania przepływem powietrza opisano w rozdziale "Regulacja i Ustawienia".

## **2.2. Standardowe tryby pracy**

Centrala wentylacyjna ma 4 standardowe tryby pracy. Każdy tryb pracy ma wstępnie zadaną objętość powietrza i wymagane wartości temperatur:

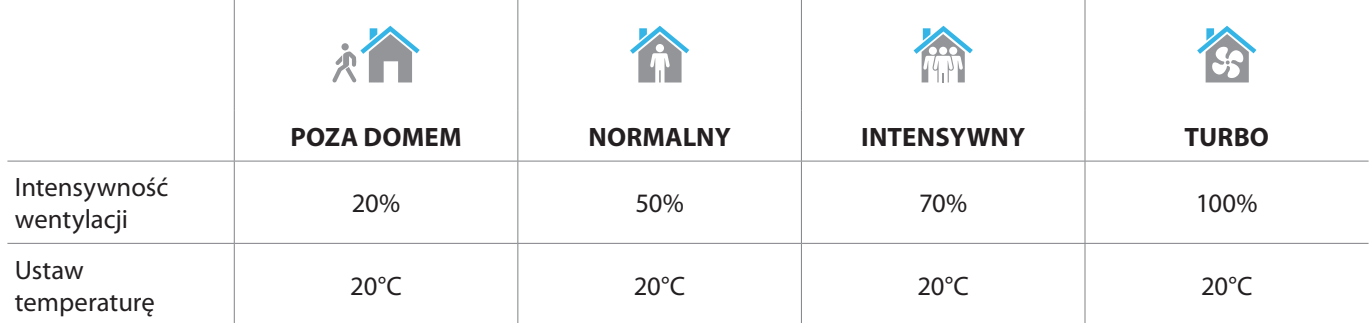

Ustawienia te można zmienić (patrz "Regulacja i Ustawienia").

## **2.3. Specjalne tryby pracy**

Centrala wentylacyjna ma 4 specjalne tryby pracy. Podczas aktywacji tryby KUCHNIA, KOMINEK i NADRZĘDNY są ustawione na działanie od 1 minuty do 300 minut. W trybie URLOP czas pracy jest ustawiony od 1 do 90 dni lub na określoną datę. Tryby NADRZĘDNY można również uruchomić poprzez użycie zacisków na płycie głównej, tzn. poprzez podłączenie przełącznika, okapu kuchennego lub czujnika ruchu (patrz "Instrukcja Instalacji"). Każdy tryb pracy ma wstępnie zadaną objętość powietrza i wymagane wartości temperatur:

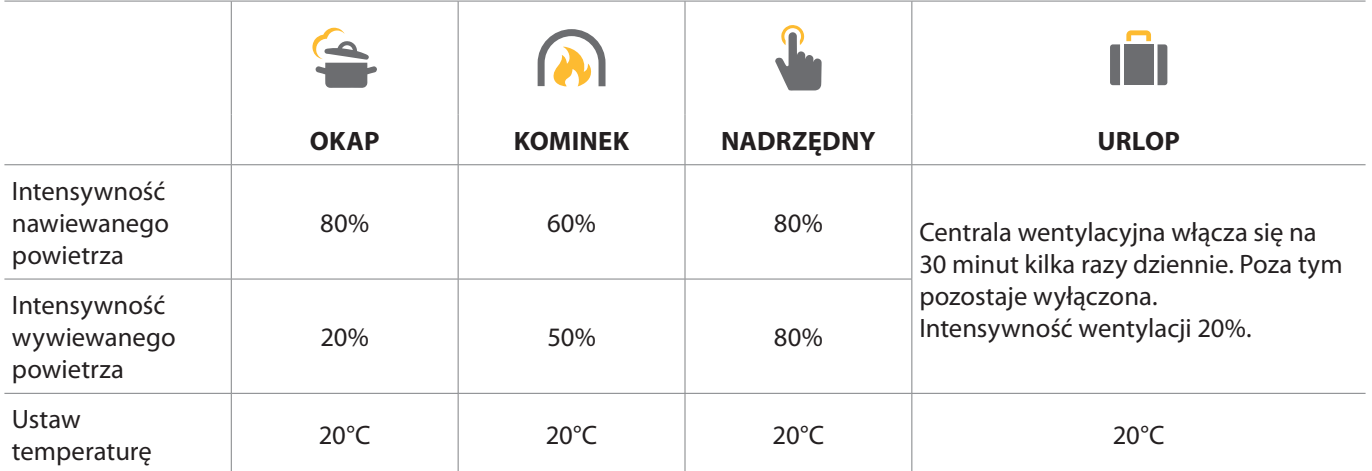

Ustawienia te można zmienić (patrz "Regulacja i Ustawienia").

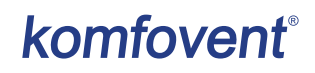

### <span id="page-4-0"></span>**2.4. Tryb ECO**

ECO – tryb oszczędzania energii przeznaczony do minimalizacji zużycia energii. Zużycie energii zmniejsza się poprzez wyłączenie elementów grzewczych/chłodzących, maksymalne wykorzystanie powietrza zewnętrznego lub zmniejszenie prędkości obrotów wentylatora. W trybie ECO:

- Nagrzewnica elektryczna jest zablokowana, wszystkie inne zewnętrzne urządzenia do ogrzewania/chłodzenia powietrzem są wyłączone.
- Pomieszczenia są chłodzone/ogrzewane powietrzem zewnętrznym bez wykorzystania wymiennika ciepła, gdy temperatura powietrza zewnętrznego mieści się w zadanym zakresie temperatur.
- Gdy temperatura powietrza nawiewanego jest niższa niż zadana wartość minimalna (zimą) lub przekracza wartość maksymalną (latem), centrala próbuje utrzymać temperaturę powietrza poprzez zmniejszenie intensywności wentylacji. Ustawienie zakresu temperatur, wyłączenie rekuperacji lub ogrzewania/chłodzenia można wykonać w ustawieniach try-

bu ECO (patrz rozdział "Regulacja i Ustawienia").

### **2.5. Tryb AUTO**

W trybie AUTO intensywność wentylacji jest regulowana według tygodniowego harmonogramu lub jakości powietrza w pomieszczeniu, tzn. wentylacja jest włączana tylko wtedy, gdy jest to konieczne lub potrzebne.

### **2.5.1. Tygodniowy harmonogram pracy**

Jeśli centrala ma działać wtedy, gdy jest to potrzebne, można utworzyć tygodniowy harmonogram pracy. Centrala ma 3 domyślne tygodniowe harmonogramy pracy, dostosowane do różnych sytuacji. Można utworzyć własny harmonogram:

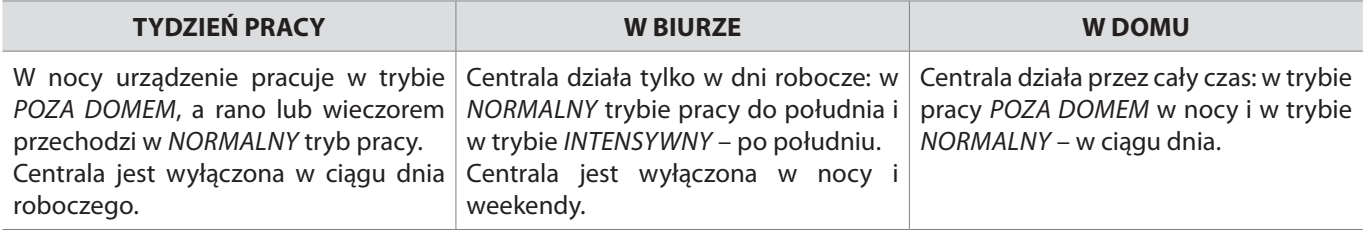

Programy, godziny i daty w harmonogramie można zmieniać (patrz rozdział "Regulacja i Ustawienia").

### **2.5.2. Funkcja kontroli jakości powietrza**

Funkcja kontroli jakości powietrza włącza wentylację tylko wtedy, gdy jest to konieczne, tzn. gdy jakość powietrza jest niska. Jeśli jakość powietrza w pomieszczeniu jest dobra, centrala będzie wentylować przy minimalnej prędkości lub zatrzyma się. Jakość powietrza w pomieszczeniach może być kontrolowana przez czujniki zanieczyszczenia lub wilgotności, podłączone do zacisków B8 płyty głównej (patrz "Instrukcja Instalacji").

Ponieważ metody kontroli zanieczyszczenia i wilgotności powietrza nieznacznie się różnią, funkcja kontroli jakości powietrza dzieli się na:

### **• Kontrola zanieczyszczeń**

Funkcja kontroli zanieczyszczeń jest sterowana przez następujące czujniki: **CO2** – czujnik stężenia dwutlenku węgla [0...2000 ppm]; **VOC** – czujnik jakości powietrza [0...100 %];

Funkcja kontroli zanieczyszczeń powietrza automatycznie wybiera intensywność wentylacji w zakresie 20–70% na podstawie odczytów jakości powietrza. Jeśli zanieczyszczenie powietrza mieści się w granicach zadanych przez użytkownika, wentylatory będą działać z minimalną prędkością obrotów; wraz ze wzrostem poziomu zanieczyszczenia centrala zwiększy prędkość wentylacji i dostarczy więcej świeżego powietrza do pomieszczeń. Można też przerwać pracę centrali, gdy zanieczyszczenie powietrza jest małe. W tym celu należy zmienić minimalny limit intensywności wentylacji na 0% (patrz "Regulacja i Ustawienia"). Następnie centrala będzie się włączać co pewien czas (domyślnie co 2 godziny), aby sprawdzić jakość powietrza, i będzie wentylować aż do zmniejszenia zanieczyszczenia, jeśli będzie to konieczne.

Rodzaj podłączonych czujników i zakres intensywności wentylacji można zmieniać (patrz "Regulacja i Ustawienia").

### **• Regulacja wilgotności**

Funkcja regulacji wilgotności umożliwia osuszanie powietrza w pomieszczeniach. Możliwe sposoby osuszania:

- 1. Jeśli wilgotność na zewnątrz jest mierzona dodatkowym czujnikiem wilgotności, powietrze w pomieszczeniu zostanie osuszone, gdy wilgotność na zewnątrz jest niższa niż w pomieszczeniu. Wilgotność w pomieszczeniu mierzona jest za pomocą wbudowanego w panelu sterowania czujnika wilgotności. W ustawieniach: ustawić rodzaj czujnika wilgotności względnej i wskazać, który z powiązanych czujników będzie mierzyć wilgotność na zewnątrz (patrz "Regulacja i ustawienia"). W trybie AUTO wentylatory pracują z minimalną prędkością, dopóki wilgotność w pomieszczeniu jest niższa niż wartość zadana (patrz "Kontrola zanieczyszczeń"). Gdy wilgotność na zewnątrz jest niższa niż w pomieszczeniu i konieczne jest osuszanie pomieszczeń, prędkość obrotów wentylatora będzie stopniowo zwiększana i będzie nawiewane suche powietrze.
- 2. Jeśli czujnik wilgotności nie zewnętrznej jest używany, funkcja "Regulacja wilgotności" działa w taki sam sposób jak funkcja "Kontrola zanieczyszczeń", ale zamiast czujnika jakości powietrza będzie używany opcjonalny czujnik wilgotności podłączony do sterownika lub zintegrowany w panelu sterowniczym.
- 3. Jeśli używany jest zewnętrzny wymiennik freonowy DX lub chłodnica wodna (włączana w "Ustawieniach kolejności regulacji"), możliwe jest dodatkowe osuszanie poprzez chłodzenie powietrza nawiewanego. W takim przypadku wartość zadanej temperatury powietrza nawiewanego jest ignorowana i chłodniejsza, ale bardziej suche powietrze jest dostarczane do momentu osiągnięcia wymaganego poziomu wilgotności w pomieszczeniu. Jeśli używany jest zewnętrzny czujnik wilgotności, a powietrze zewnętrzne jest bardziej suche, centrala spróbuje obniżyć wilgotność w pomieszczeniu, dostarczając suche powietrze zewnętrzne przed uruchomieniem urządzeń chłodzących. Osuszanie z wykorzystaniem urządzeń chłodzących jest możliwe w trybie AUTO i w standardowych trybach wentylacji.

Aby wykorzystać dodatkowy wymiennik freonowy DX lub chłodnicę wodną do osuszania powietrza nawiewanego, włącz opcję "Zezwól na osuszanie z chłodzeniem" (patrz "Ustawienia kolejności regulacji"). Opcja wprowadzenia wartości wymaganej wilgotności pojawi się w ustawieniach standardowych trybów wentylacji.

## <span id="page-6-0"></span>**3. REGULACJA I USTAWIENIA**

Centrala wentylacyjna może być wygodnie sterowana z panelu sterowniczego.

- Pilot zdalnego sterowania
- Aplikacja mobilna
- Przeglądarka WWW

Centrala wentylacyjna (w zależności od wyposażenia) może mieć jeden z następujących paneli sterowania:

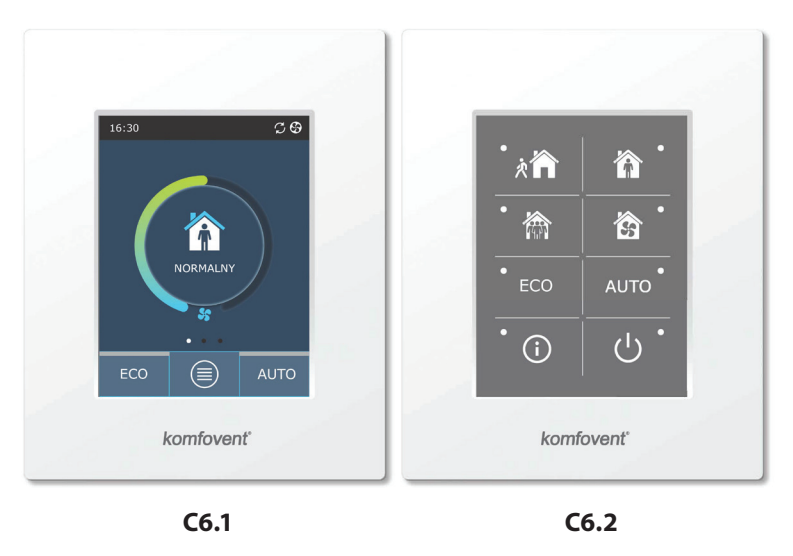

### **3.1. Panel sterowania C6.1**

Panel z kolorowym wyświetlaczem dotykowym. Ten panel sterowniczy służy do wskazywania i zmiany różnych funkcji oraz ustawień centrali. Jeśli jest podłączona do zasilania sieciowego, panel sterowniczy wyświetli ekran główny lub wygaszacz ekranu, który można wyłączyć jednym dotknięciem. Wrażliwy na dotyk wyświetlacz reaguje na miękki dotyk, dlatego nie należy używać ostrych narzędzi (wkrętaków ani długopisów). Nie należy również przykładać nadmiernej siły, ponieważ może to spowodować uszkodzenie wyświetlacza.

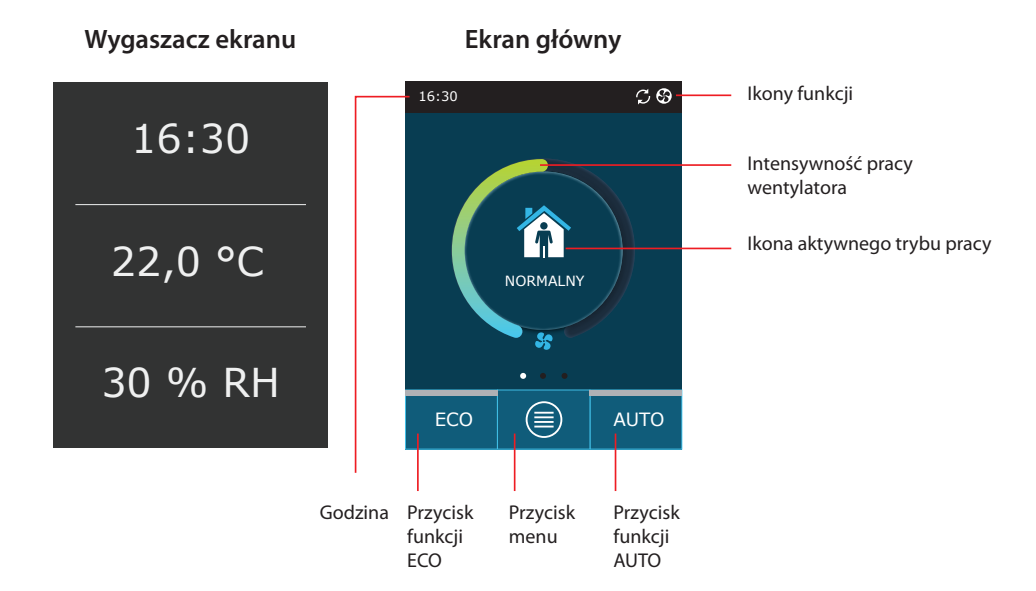

#### **Okno Okno zmiany menu parametrów** Menu INTENSYWNY  $\overline{\mathbf{X}}$  $\overline{\langle}$ Temperatura powietrza Parametr do zmiany  $\mathcal{P}_{\blacklozenge}$ die versikt aan die Deutsche Spaan die Bronne van die Bronne van die Bronne van die Bronne van die Bronne van die B<br>Die Bronne van die Bronne van die Bronne van die Bronne van die Bronne van die Bronne van die Bronne van Maksymalna możliwa wartość Zwiększenie  $\overline{\phantom{a}}$  $\odot$ Planowanie 21,0 Bieżące ustawienie Ustawienia Zmniejszenie Minimalna możliwa  $5,0 °C$ wartość  $\mathcal{L}$ WYŁĄCZ Resetowanie ustawień **Powrót do Potwierdź** Anuluj poprzedniego ekranu

### **Znaczenie symboli wyświetlanych w panelu**

**PL**

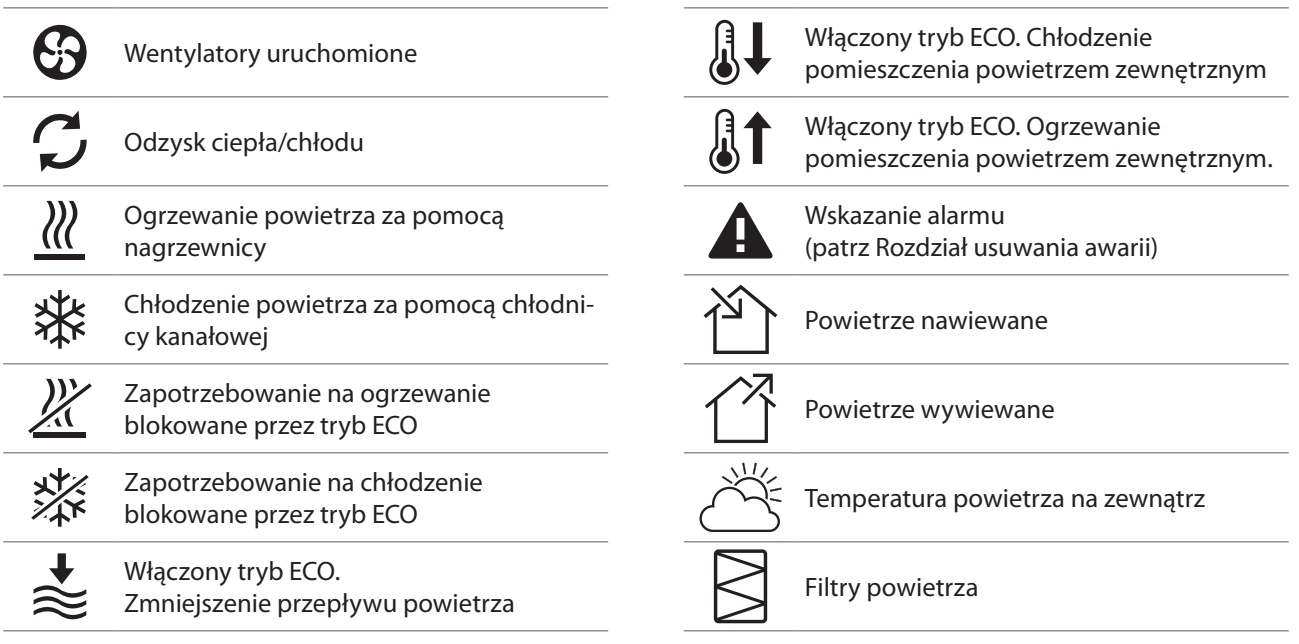

### <span id="page-8-0"></span>**3.1.1. Omówienie parametrów**

Przesuń główne okno na bok, aby zobaczyć różne parametry: przepływ powietrza, temperatury, zanieczyszczenie filtra, odzysk energii i zużycie energii.

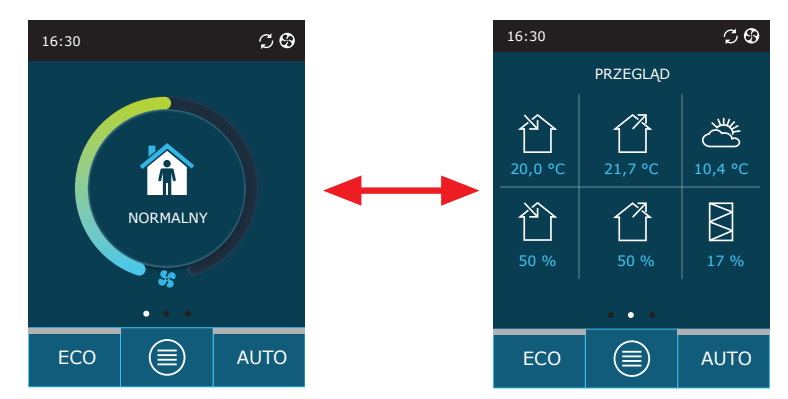

Patrz część menu "Omówienie", w której podano więcej parametrów.

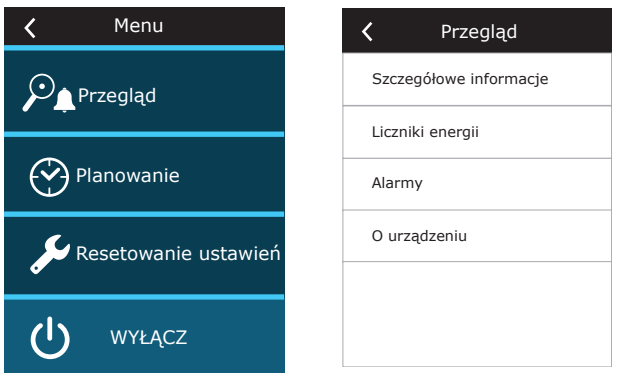

### **3.1.2. Włączanie**

Centrala musi być włączona, aby działała zgodnie z wybranym trybem wentylacji, harmonogramem lub jakością powietrza.

Włączanie centrali wentylacyjnej:

- 1. na środku ekranu głównego nacisnąć przycisk WŁĄCZ/WYŁĄCZ;
- 2. potwierdzić wyświetlony komunikat;
- 3. na środku ekranu głównego pojawi się symbol wskazujący tryb działania, który wkrótce się rozpocznie.

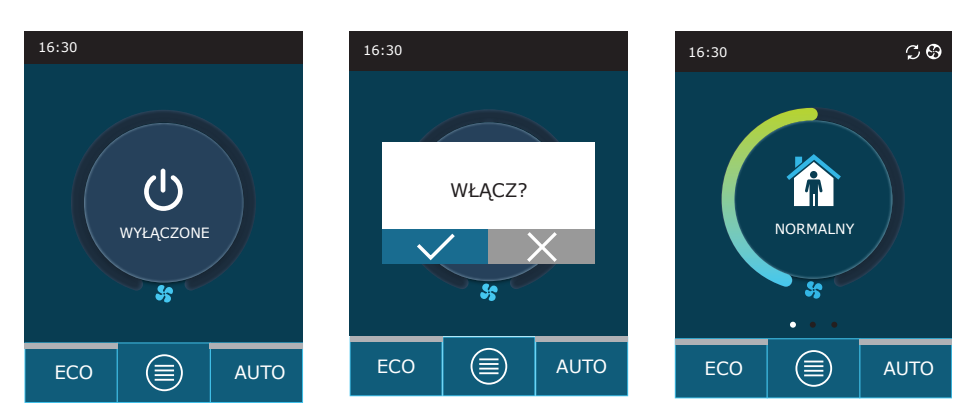

<span id="page-9-0"></span>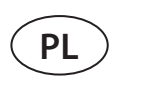

### **3.1.3. Wyłączanie**

Można wyłączyć centralę, bez względu na harmonogram i inne funkcje. Wyłączanie centrali:

- 1. nacisnąć przycisk "Menu", znajdujący się u dołu ekranu głównego;
- 2. nacisnąć przycisk WŁĄCZ/WYŁĄCZ, znajdujący się u dołu okna menu;
- 3. potwierdzić wyświetlony komunikat;
- 4. nacisnąć ikonę powrotu, znajdującą się u góry ekranu, aby powrócić do ekranu głównego.

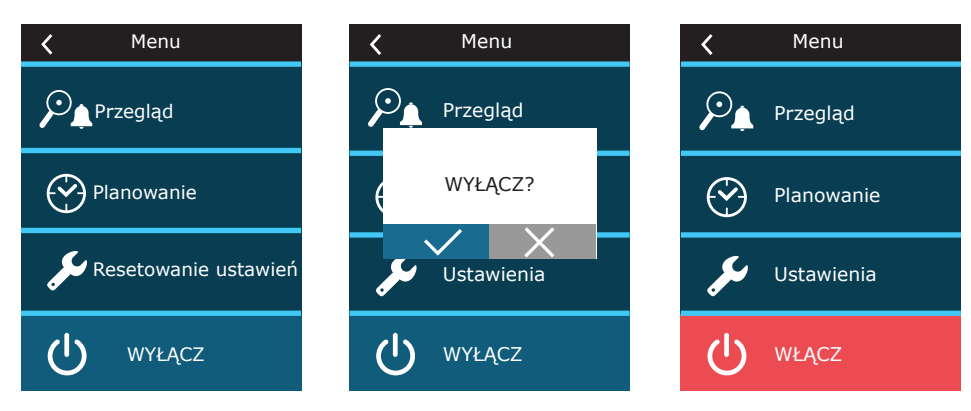

### **3.1.4. Zmiana trybu**

Włączanie standardowego trybu wentylacji:

- 1. nacisnąć ikonę wskazującą bieżący tryb pracy, znajdującą się na środku ekranu głównego;
- 2. wybrać i nacisnąć wymagany tryb pracy;
- 3. Ikona wskazująca bieżący tryb pracy pojawi się na środku ekranu głównego.

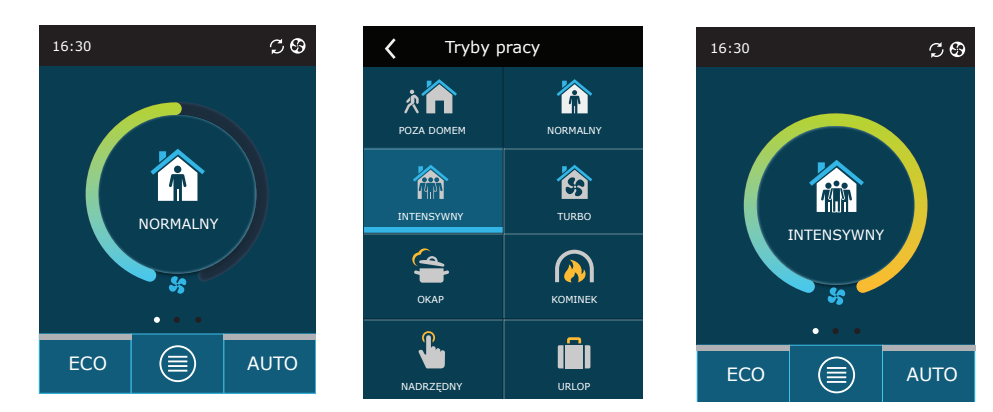

### Włączanie **specjalnego trybu wentylacji**:

- 1. nacisnąć ikonę wskazującą bieżący tryb pracy, znajdującą się na środku ekranu głównego;
- 2. wybrać i nacisnąć potrzebny specjalny tryb pracy;
- 3. strzałkami wybrać potrzebny czas pracy i nacisnąć, aby potwierdzić;
- 4. nacisnąć ikonę powrotu, znajdującą się u góry ekranu, aby powrócić do ekranu głównego.

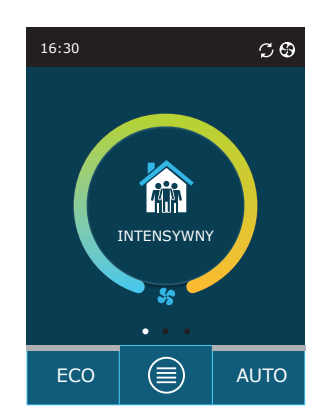

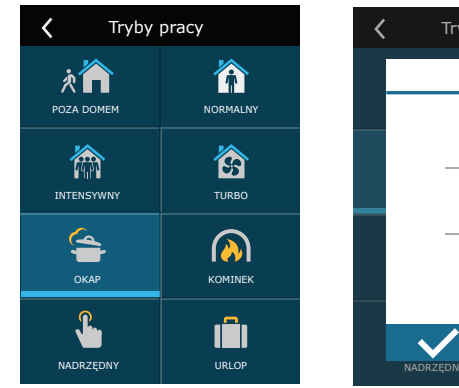

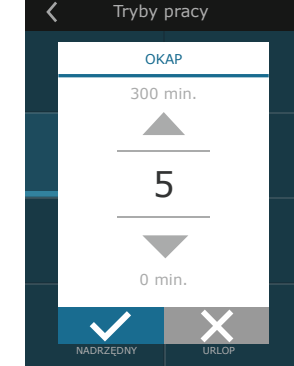

**10** UAB KOMFOVENT zastrzega prawo do wprowadzania zmian bez uprzedniego zawiadomienia DOMEKT\_C8\_guide\_21-04

### <span id="page-10-0"></span>**Włączanie wentylacji według harmonogramu tygodniowego:1** :

- 1. nacisnąć przycisk Menu, znajdujący się u dołu ekranu głównego;
- 2. nacisnąć przycisk Planowanie, znajdujący się w oknie menu;
- 3. strzałkami, znajdującymi się u dołu okna, wybrać potrzebny harmonogram tygodniowy;
- 4. dwukrotnie nacisnąć ikonę powrotu, znajdującą się u góry okna, aby powrócić do ekranu głównego;
- 5. nacisnąć przycisk AUTO, aby uaktywnić zaplanowaną wentylację;
- 6. informacje o następnych zmianach w harmonogramie wyświetlane są u góry ekranu.

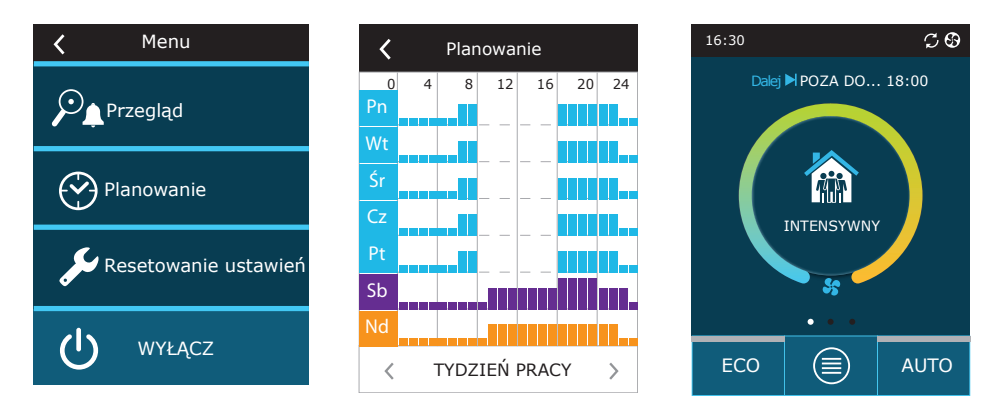

### **3.1.5. Ustawienia ilości powietrza i temperatury**

Można ustawić przepływ powietrza nawiewanego i wywiewanego, potrzebną temperaturę oraz wyłączyć/włączyć nagrzewnicę elektryczną dla każdego trybu wentylacji. Jeśli jest wyłączony, nagrzewnica nie włączy się, nawet gdy zadana temperatura nie zostanie osiągnięta. Jeśli jest włączony, nagrzewnica będzie działała tylko wtedy, gdy sam wymiennik ciepła nie będzie w stanie osiągnąć zadanej temperatury.

Zmienianie ustawień trybu wentylacji:

- 1. nacisnąć ikonę wskazującą bieżący tryb pracy, znajdującą się na środku ekranu głównego;
- 2. nacisnąć przycisk potrzebnego trybu i przytrzymać przez 5 sekund;
- 3. nacisnąć parametr, który trzeba zmienić;
- 4. strzałkami wybrać potrzebną wartość i nacisnąć, aby potwierdzić;
- 5. nacisnąć ikonę powrotu, znajdującą się u góry ekranu, aby powrócić do ekranu głównego.

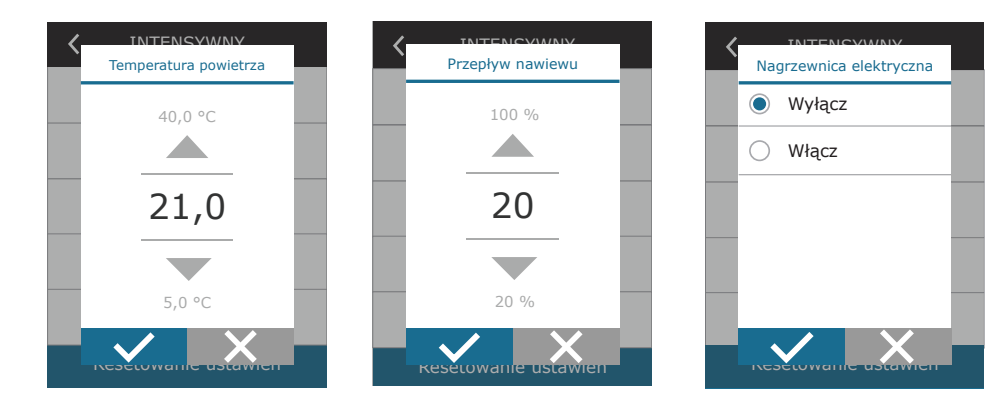

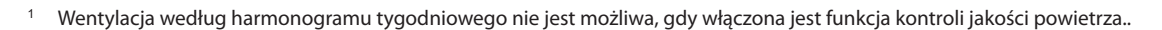

**11** UAB KOMFOVENT zastrzega prawo do wprowadzania zmian bez uprzedniego zawiadomienia DOMEKT\_C8\_guide\_21-04

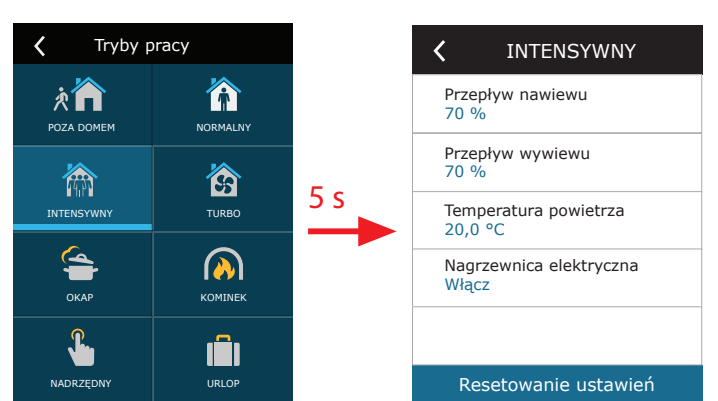

### <span id="page-11-0"></span>**3.1.6. Uruchomienie i ustawienia trybu kontroli jakości powietrza**

Jeśli czujniki jakości powietrza są podłączone do płyty głównej lub uruchomiona jest funkcja kontroli zanieczyszczeń/ kontroli wilgoci (patrz "Ustawienia zaawansowane"), zamiast przycisku "Jakość powietrza" pojawi się przycisk "Planowanie". Więcej informacji na temat funkcji kontroli jakości powietrza znajduje się w rozdziale "Funkcje kontroli jakości powietrza".

Aby wprowadzić potrzebne limity i włączyć wentylację według jakości powietrza:

- 1. nacisnąć przycisk "Menu", znajdujący się u dołu ekranu głównego;
- 2. nacisnąć przycisk "Jakość powietrza".
- 3. wybrać parametr, który trzeba zmienić;
- 4. strzałkami wybrać potrzebną wartość i nacisnąć, aby potwierdzić;
- 5. nacisnąć ikonę powrotu, znajdującą się u góry ekranu, aby powrócić do ekranu głównego.
- 6. Wentylacja według jakości powietrza jest włączana naciśnięciem przycisku AUTO, gdy urządzenie pracuje w dowolnym trybie wentylacji.
- 7. Jeśli centrala została zatrzymana, naciśnięcie przycisku AUTO wywoła komunikat, którego potwierdzenie aktywuje wentylację według jakości powietrza.

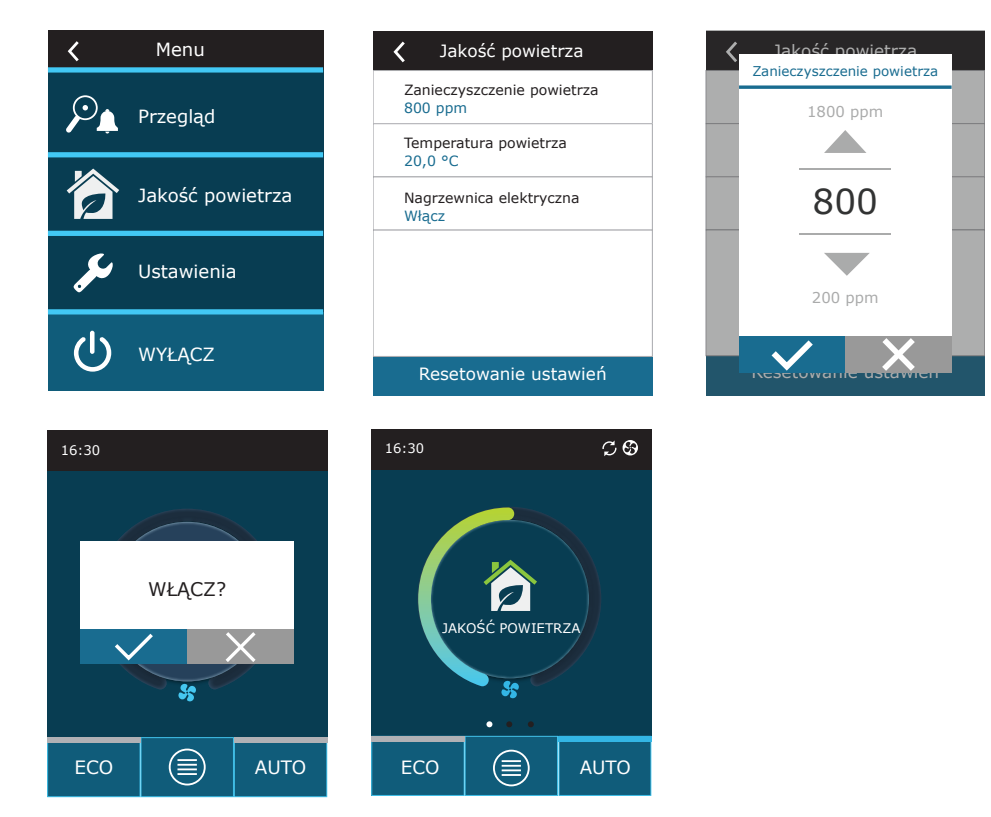

## <span id="page-12-0"></span>**3.1.7. Uruchomienie i ustawienia trybu ECO**

Tryb ECO można włączyć w dowolnym trybie wentylacji, naciskając przycisk ECO, znajdujący się na dole ekranu głównego. Więcej informacji na temat trybu ECO znajduje się w rozdziale "Funkcje kontroli jakości powietrza".

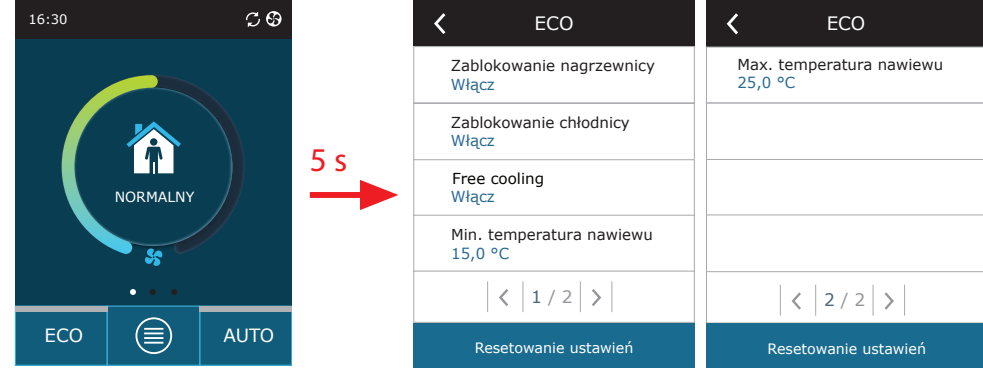

Zmienianie ustawień trybu ECO:

- 1. nacisnąć przycisk ECO i przytrzymać przez 5 sekund;
- 2. nacisnąć parametr, który trzeba zmienić;
- 3. strzałkami wybrać potrzebną opcję lub ustawić potrzebną wartość;
- 4. potwierdzić wybór;
- 5. nacisnąć ikonę powrotu, znajdującą się u góry okna, aby powrócić do ekranu głównego.

### **3.1.8. Tworzenie tygodniowego harmonogram pracy**

Można zmieniać tryby wentylacji, godzinę i dzień pracy dla wszystkich domyślnych harmonogramów pracy. Zmienianie ustawień domyślnego harmonogramu:

- 1. wybrać tygodniowy harmonogram, jak pokazano w rozdziale "Zmiana trybu".
- 2. nacisnąć środek okna harmonogramu i przytrzymać przez 5 sekund;
- 3. naciskając wiersz dni tygodnia, można wybrać dni tygodnia, w których karta harmonogramu jest ważna;
- 4. naciśnięcie ikony trybu wentylacji po lewej stronie pozwoli wybrać potrzebny tryb wentylacji;
- 5. nacisnąć godzinę danego trybu wentylacji, aby zmienić godzinę rozpoczęcia i zakończenia pracy;
- 6. nacisnąć X po prawej stronie, aby usunąć wiersz harmonogramu (tryb wentylacji i godziny rozpoczęcia/ zakończenia pracy);
- 7. aby dodać dodatkowy wiersz, nacisnąć + pod ostatnim zaplanowanym wierszem (maksymalnie 5 wierszy). jeśli ostatnie zdarzenie zakończy się o godzinie 24:00, trzeba je usunąć, aby dodać nowy wiersz.
- 8. aby dodać dodatkową kartę, nacisnąć + u dołu okna (maksymalnie 4 karty).

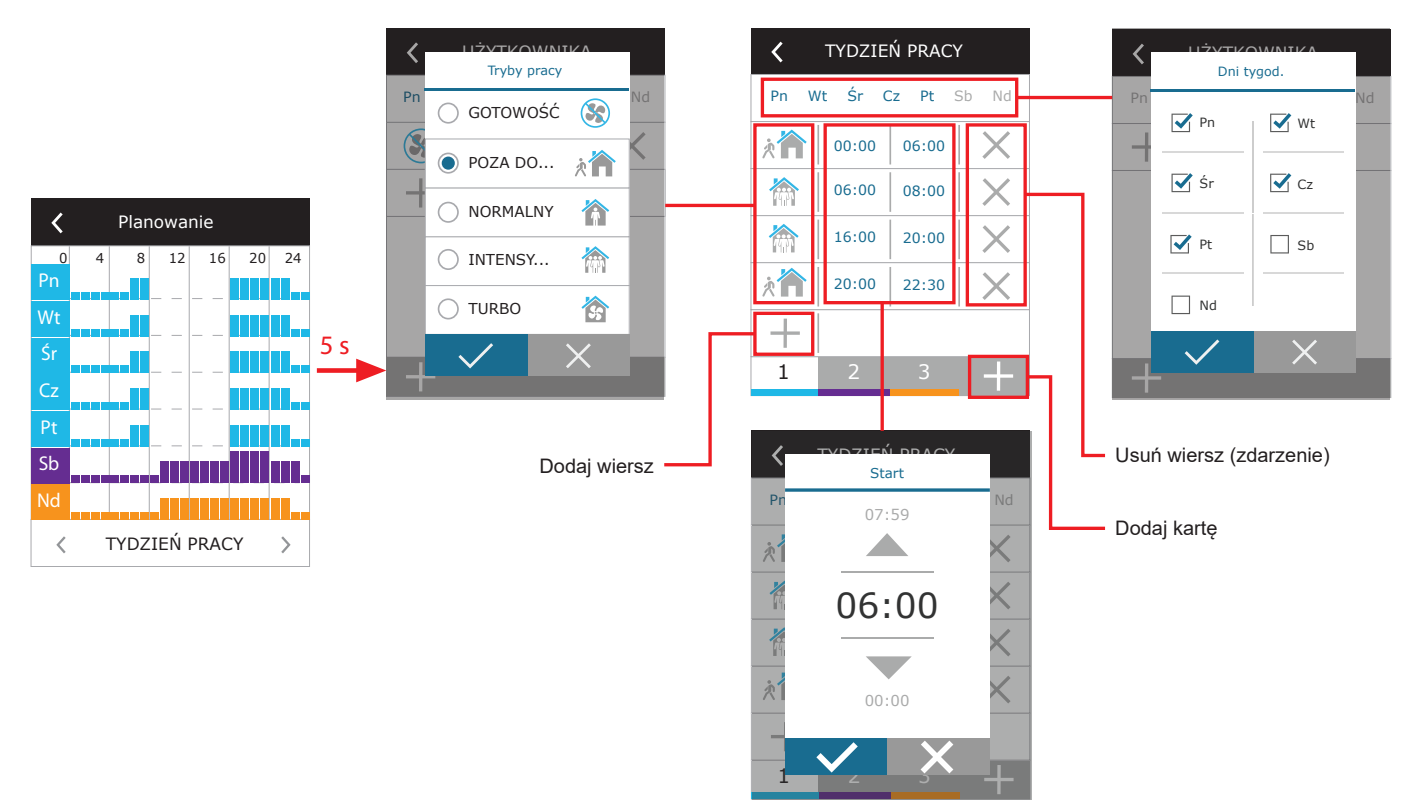

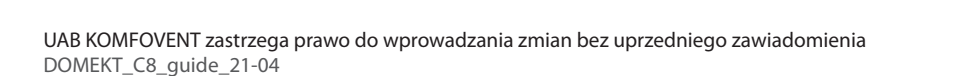

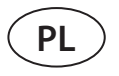

Tworzenie tygodniowego harmonogram pracy:

- 1. wybrać tygodniowy harmonogram "Mój tydzień", jak pokazano w rozdziale "Zmiana trybu".
- 2. nacisnąć środek okna harmonogramu i przytrzymać przez 5 sekund;
- 3. nacisnąć wiersz dni tygodnia, aby wybrać dni tygodnia, w których karta harmonogramu jest ważna;
- 4. nacisnąć symbol + i dodać nowy wiersz;
- 5. nacisnąć ikonę trybu wentylacji po lewej stronie, aby wybrać potrzebny tryb wentylacji. Nie ma potrzeby włączania trybu GOTOWOŚĆ do harmonogramu dla przedziałów czasu, gdy centrala nie będzie działać. Centrala zostanie zatrzymana w dowolnych odstępach czasu, dla których nie przypisano trybu wentylacji.
- 6. Ustawić godzinę rozpoczęcia i zakończenia trybu wentylacji. Jeśli konieczna jest 24-godzinna wentylacja, ustawić godzinę rozpoczęcia na 0:00 i godzinę zakończenia na 24:00.
- 7. aby dodać dodatkowy wiersz, nacisnąć + pod ostatnim zaplanowanym wierszem (maksymalnie 5 wierszy). jeśli ostatnie zdarzenie zakończy się o godzinie 24:00, trzeba je usunąć, aby dodać nowy wiersz.
- 8. aby dodać dodatkową kartę, nacisnąć + u dołu okna (maksymalnie 4 karty).

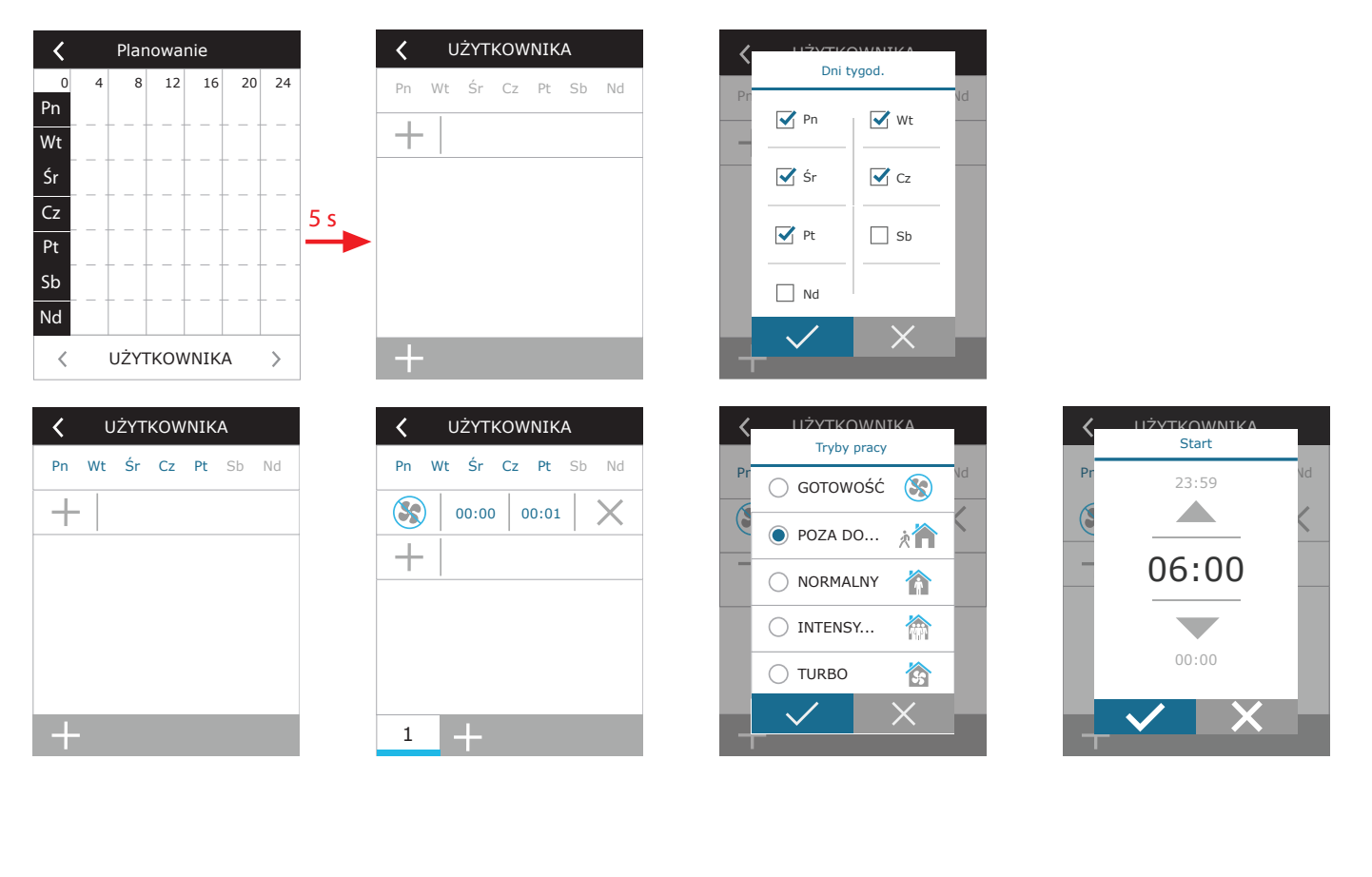

### <span id="page-14-0"></span>**3.1.9. Główne ustawienia**

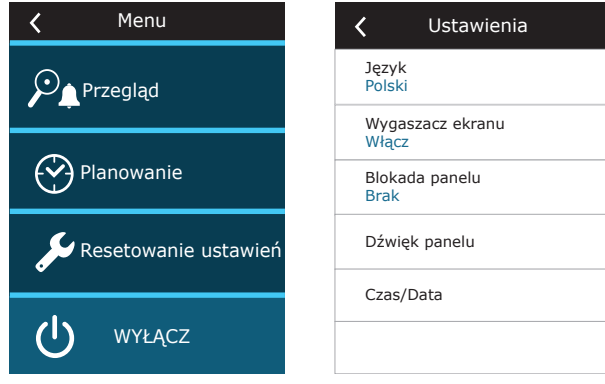

W punkcie menu USTAWIENIA można zmienić główne ustawienia interfejsu użytkownika:

**Język** – ustawianie języka panelu sterowania strzałkami.

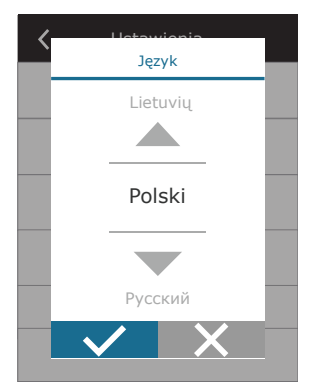

**Wygaszacz ekranu** – włączanie/wyłączanie wygaszacza ekranu. Wygaszacz ekranu włącza się, gdy panel sterowniczy nie jest używany dłużej niż 1 minutę. Można wybrać jasność wygaszacza ekranu, a także ustawienia i kolejność wyświetlania obrazów. Jeśli wygaszacz ekranu zostanie wyłączony, wyświetlacz panelu sterowniczego wyłączy się, gdy nie będzie używany dłużej niż 1 minutę. Dotknij ekranu, aby go aktywować.

**Blokada panelu** – częściowa lub pełna blokada panelu. Częściowa blokada pozwala włączyć/wyłączyć centralę wentylacyjną i wybrać potrzebny tryb wentylacji, ale nie pozwala na zmianę ustawień wentylacji. Pełna blokada panelu uniemożliwia użytkownikowi korzystanie z panelu sterowniczego. Aby odblokować panel, trzeba wprowadzić swój czterocyfrowy kod PIN. Gdy blokada jest włączona, panel będzie się blokować za każdym razem, gdy wygaszacz ekranu zostanie włączony.

**Dźwięk panelu** – włączanie/wyłączanie dźwięków przy dotyku i wyświetlaniu komunikatów.

**Godzina/data** – ustawianie godziny i daty w tygodniowym harmonogramie pracy lub innych funkcjach.

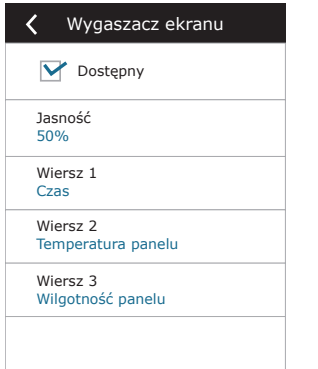

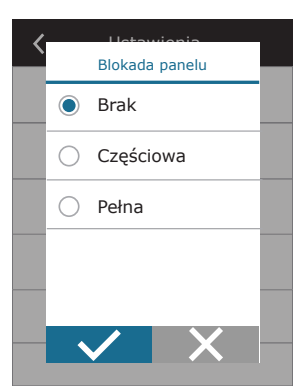

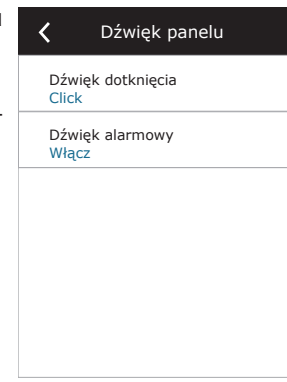

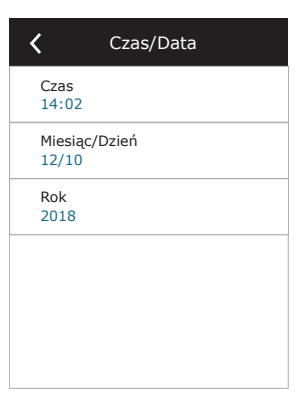

### <span id="page-15-0"></span>**3.1.10. Ustawienia zaawansowane**

Aby uzyskać dostęp do ustawień zaawansowanych, nacisnąć i przez 5 sekund przytrzymać przycisk USTAWIENIA.

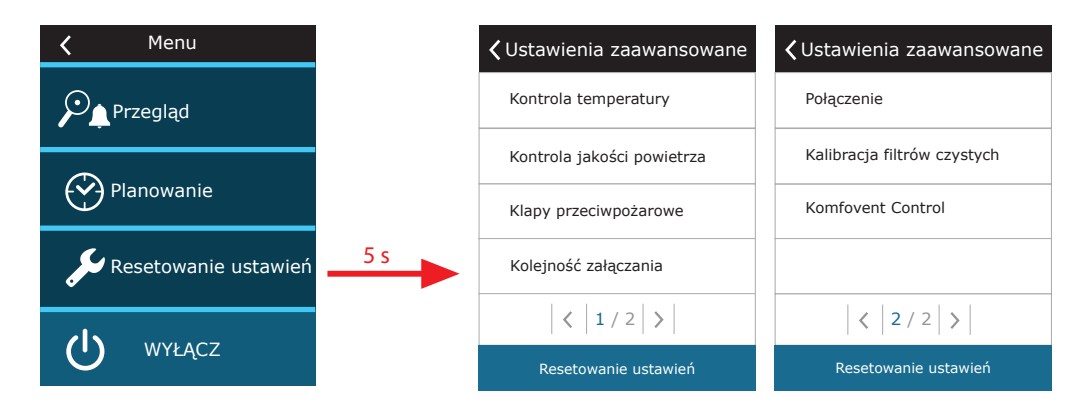

**Kontrola temperatury** – wybór sposobu regulacji temperatury (patrz Rozdział 2.1).

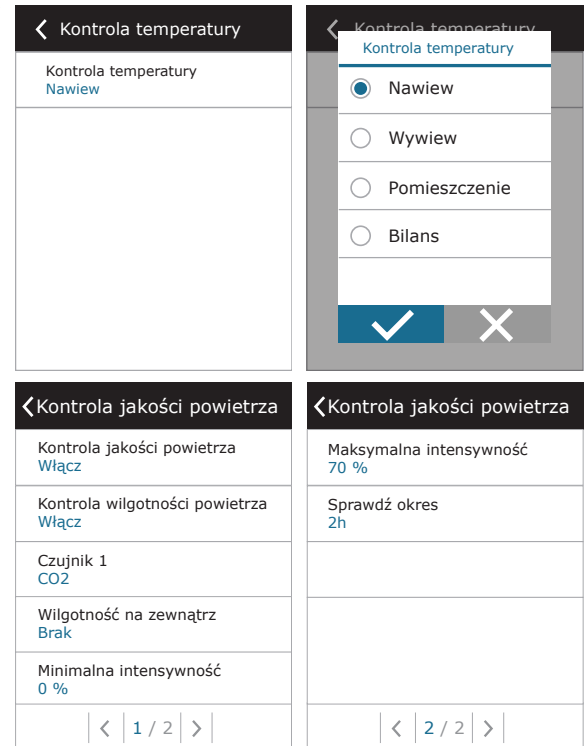

**Kontrola jakości powietrza** – tutaj można włączać i konfigurować regulację jakości powietrza, która będzie używana w trybie AUTO (patrz Rozdział 2.5.2).

- **• Kontrola jakości powietrza** włączanie/wyłączanie funkcji kontroli jakości powietrza. Aby włączyć tę funkcję, należy podłączyć co najmniej jeden czujnik CO $_{_2}$  lub VOC do płyty sterownika (patrz Rozdział 2.5.2.). Jeśli wymagana jest wentylacja według harmonogramu tygodniowego, tę funkcję należy wyłączyć.
- **• Regulacja wilgotności powietrza** włączanie/wyłączanie funkcji kontroli wilgotności. Funkcja kontroli wilgotności wymaga czujnika wilgotności. Jeśli do płyty głównej nie zostanie podłączony żaden
- czujnik wilgotności, do tego celu zostanie użyty czujnik zintegrowany z panelem sterowniczym (patrz Rozdział 2.5.2.). **Czujnik 1** – należy podać rodzaj czujnika podłaczonego do zacisku B8 (patrz "Instrukcia Instalacji"). Jeśli nie ma tego czujnika, wybrać "Brak".
- **• Wilgotność na zewnątrz** ta opcja pojawia się, gdy jeden z czujników jest typu RH (czujnik wilgotności). Jeśli którykolwiek z podłączonych czujników jest zainstalowany w strumieniu powietrza zewnętrznego, podać, który z nich. Jeśli żaden z zainstalowanych czujników wilgotności nie mierzy wilgotności zewnętrznej, wybrać "Brak".

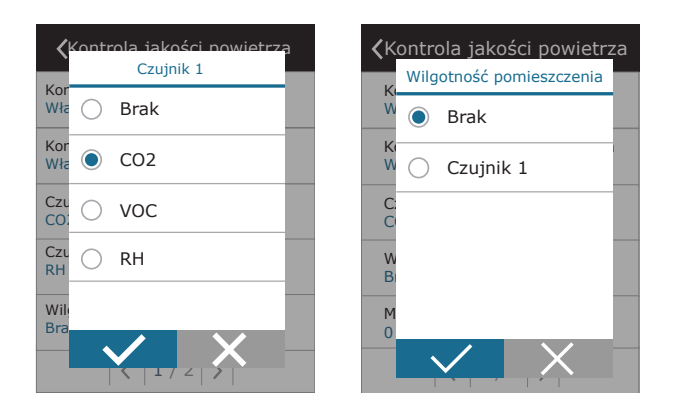

Klapy przeciwpożarowe

 $\epsilon$ 

- **• Minimalna intensywność** wybór intensywności wentylacji, przy której centrala będzie działać, gdy jakość powietrza (zanieczyszczenia lub wilgotność) jest dobra. Jeśli wybrano 0%, urządzenie zatrzyma się, gdy poziom zanieczyszczenia powietrza będzie niski.
- **• Maksymalna intensywność** wybór ograniczenia intensywności wentylacji, poniżej którego centrala będzie działać, gdy jakość powietrza (zanieczyszczenia lub wilgotność) przekroczy zadaną wartość.
- **• Częstość sprawdzania** podawanie, jak często centrala ma się włączać w celu sprawdzenia jakości powietrza, gdy minimalna intensywność jest ustawiona na 0%.

Klapy przeciwpożarowe

 $\epsilon$ 

**Klapa przeciwpożarowa1** – można ustawić parametry testów systemu klap przeciwpożarowych. Można wybrać automatyczne lub ręczne przeprowadzenie testu klap przeciwpożarowych. Do testów wykonywanych automatycznych należy ustawić częstość testowania oraz porę dnia, w której testy będą wykonywane. Na czas trwania testu klap przeciwpożarowych centrala klimatyzacyjna zostanie zatrzymana na kilka minut, klapy przeciwpożarowe zostaną otwarte i zamknięte. Zewnętrzny sterownik klap przeciwpożarowych sprawdzi, czy wszystkie działają normalnie i wyśle sygnał ponownego uruchomienia centrali lub wyśle komunikat alarmowy, jeśli w systemie klap przeciwpożarowych wystąpią nieprawidłowości.

**Kolejność załączania** – tutaj można włączać dodatkowo podłączone do kanałów urządzenia grzewcze lub chłodzące (patrz "Instrukcja Instalacji"), które będą działać tylko wtedy, gdy sam wymiennik ciepła lub nagrzewnica elektryczna nie będzie w stanie osiągnąć zadanej temperatury.

Cyfry wskazują kolejność włączania. Wszystkie centrale mają zintegrowaną nagrzewnicę elektryczną, dlatego jest ona fabrycznie przypisana do stopnia 1. Jako kolejny stopień, można również przypisać "dodatkowy wymiennik" (kanałowa nagrzewnica/chłodnica wodna) lub "zewnętrzny wymiennik freonowy DX" (wymiennik ciepła z bezpośrednim odparowaniem). Jeśli wybrany zostanie "dodatkowy wymiennik", należy również podać jego rodzaj: "Nagrzewnica wodna" (używana do ogrzewania), "Chłodnica wodna" (używana do chłodzenia). Jeśli nie ma dodatkowych urządzeń grzewczych/ chłodzących, a użytkownik nie chce używać również nagrzewnicy elektrycznej, należy wybrać jako 1 stopień wybrać opcję "Brak".

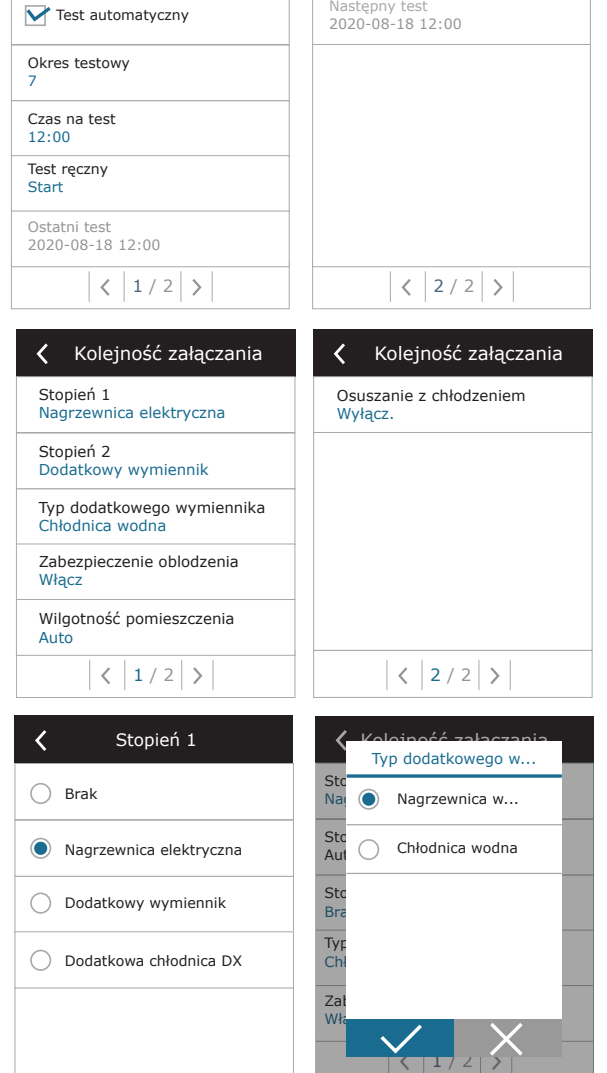

Jeśli zostanie włączona nagrzewnica elektryczna i nie zostanie włączona nagrzewnica kanałowa, zadana temperatura powietrza może nie zostać osiągnięta, gdy powietrze zewnętrzne jest zimne.

- 
- **• Zabezpieczenie przed zamarzaniem** to ustawienie jest dostępne tylko w urządzeniach z płytowymi wymiennikami ciepła o przepływie przeciwprądowym. Ta funkcja ma na celu ochronę wymiennika ciepła CF przed zamarzaniem przy niskich temperaturach powietrza na zewnątrz i ma następujące ustawienia:

**Standardowe** – centrala przestaje działać, gdy temperatura powietrza zewnętrznego spadnie poniżej -4°C na dłużej niż 1 godzinę.

**Specjalne** – wymiennik ciepła jest chroniony przed zamarzaniem poprzez zmianę intensywności nawiewów, czyli poprzez nawiewanie mniejszej ilości zimnego powietrza z zewnątrz oraz wywiewanie większej ilości ciepłego powietrza z pomieszczenia, co zapobiega tworzeniu się szronu. Ta funkcja jest wystarczająca do zapewnienia ochrony przed zamarzaniem w temperaturach do -10°C.

<sup>1</sup> Dostępne tylko w przypadku skonfigurowania i podłączenia opcjonalnego sterownika klap przeciwpożarowych. Więcej informacji podano w instrukcji obsługi sterownika klap przeciwpożarowych.

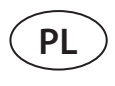

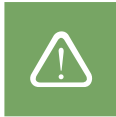

Specjalny tryb ochrony przed zamarzaniem zmienia bilans przepływów powietrza, co może prowadzić do różnic ciśnień w pomieszczeniach, dlatego nie zaleca się tego trybu w budynkach szczelnych (klasa sprawności energetycznej A+ lub wyższa) ani w domach z kominkiem.

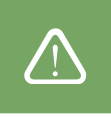

**Zewnętrzna nagrzewnica wstępna** – nagrzewnica wstępna, zamontowana w kanale powietrza zewnętrznego, przed centralą, włącza się, gdy tylko wystąpią warunki przy których wymiennik ciepła może zamarznąć. Sprawność zależy od temperatury powietrza zewnętrznego, wilgotności w pomieszczeniu i rzeczywistego przepływy wentylowanego powietrza. Zintegrowana nagrzewnica wstępna działa tylko na żądanie, aby chronić wymiennik ciepła przed zamarzaniem. W warunkach bardzo niskiej wilgotności wewnętrznej jest mało prawdopodobne, aby wymiennik ciepła zamarzł, nawet przy bardzo niskich temperaturach zewnętrznych. Zapewnienie prawidłowego działania nagrzewnicy w wentylowanym pomieszczeniu wymaga zamontowania panelu sterującego lub oddzielnego czujnika wilgotności (patrz "Instrukcja montażu").

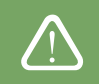

Podczas korzystania z nagrzewnicy wstępnej nie można podłączać innych kanałowych urządzeń grzewczych ani chłodzących.

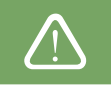

**• Wilgotność w pomieszczeniu** – to ustawienie jest niezbędne do oszacowania mocy nagrzewnicy wstępnej. Możliwe ustawienia:

**Auto** – wilgotność w pomieszczeniach ustawiana automatycznie za pomocą znajdującego się na panel sterowania czujnika i/lub zewnętrznych czujników wilgoci, podłączonych do sterownika za pomocą zacisków B8 (patrz "Instrukcja Instalacji").

**10...90 %** – ustawienie stałej wartości wilgotności wewnętrznej jest możliwe, gdy panel sterowniczy jest zainstalowany w niewłaściwym miejscu (lub nie jest używany) i nie są podłączone zewnętrzne czujniki wilgotności.

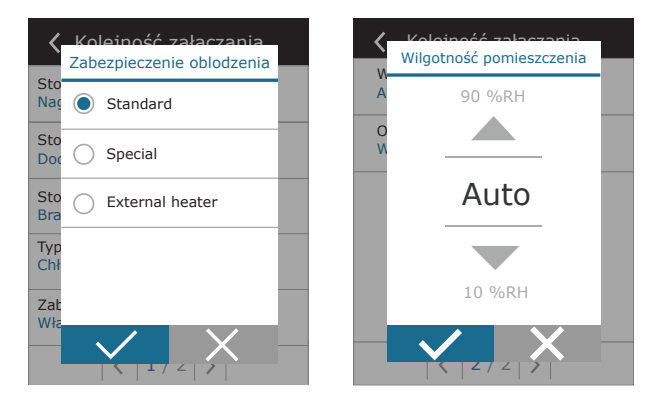

Nieprawidłowa wartość wilgotności wewnętrznej może spowodować nieprawidłowe działanie zabezpieczenia przed zamarzaniem i zamrożenie przeciwprądowego wymiennika ciepła.

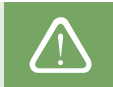

**• Zezwalaj na osuszanie z chłodzeniem** – to ustawienie musi być włączone, aby użyć urządzenia DX lub montowanej na kanale chłodnicy wody do osuszania powietrza nawiewanego. Opcja wprowadzenia wartości wymaganej wilgotności

pojawi się w ustawieniach standardowych trybów wentylacji (patrz Rozdział 2.5.2).

**Połączenie** – można skonfigurować ustawienia sieciowe komputera do zdalnego sterowania z przeglądarki internetowej: Adres IP i maska podsieci. W razie potrzeby można również zmienić inne parametry sieci: ID bramki i BACnet. Opcja DHCP automatycznie przydziela wolny adres IP w sieci lokalnej (nie używaj tej opcji, jeśli podłączasz komputer bezpośrednio do centrali).

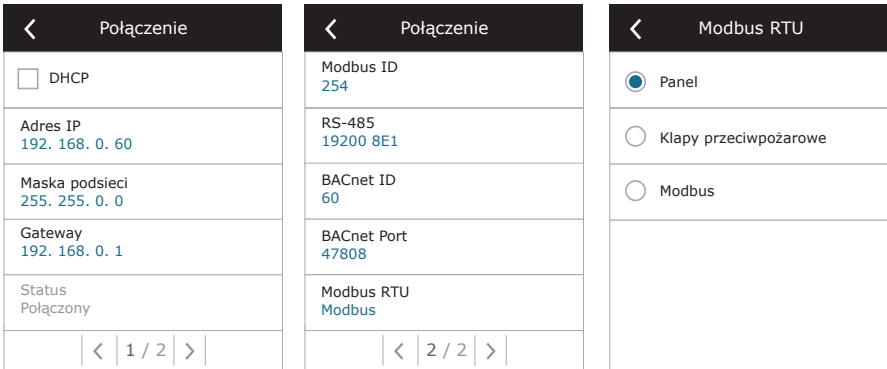

Pole "Status" informuje o aktualnym statusie połączenia centrali wentylacyjnej z siecią Internet:

- **• Rozłączony** centrala wentylacyjna nie jest połączona z lokalną siecią lub nie ma dostępu do sieci Internet.
- **• Brak dostępu do Internetu** centrala wentylacyjna jest połączona z lokalną siecią i komunikuje się z routerem, jednak nie ma dostępu do sieci Internet.
- **Połączony** centrala wentylacyjna ma dostęp do sieci Internet.

<span id="page-18-0"></span>Korzystając z protokołu linii "Modbus RTU" można wybrać urządzenia, które zostaną podłączone do zacisków 1-2 płyty głównej C8 (patrz Instrukcja montażu centrali Domekt). Można zastosować dodatkowy panel sterowania dla centrali klimatyzacyjnej, systemu BMS budynku lub zewnętrznego sterownika klap przeciwpożarowych. Jeśli wymienione zaciski na płycie nie są używane, nie wolno zmieniać tego ustawienia i należy je pozostawić jako "Panel".

**Kalibracja filtrów czystych** – po wymianie należy zresetować licznik filtrów, klikając ten przycisk. **Resetuj ustawienia** – umożliwia przywrócenie ustawień fabrycznych.

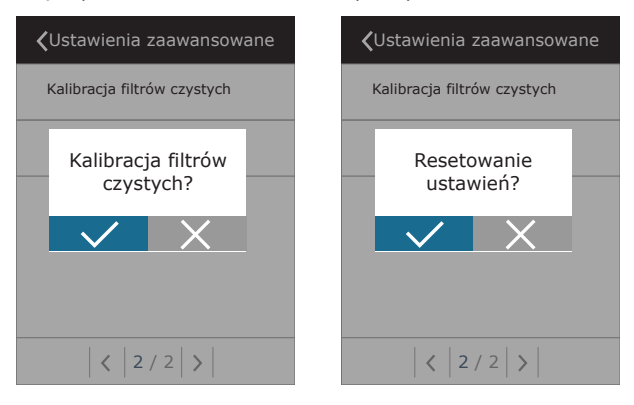

### **3.1.11. Alarmy**

Komunikaty pojawiające się podczas pracy są oznaczone czerwonym symbolem ostrzegawczym na ekranie głównym. Działanie centrali można zatrzymać, biorąc pod uwagę ważność komunikatu o błędzie. Aby przeczytać komunikat, należy nacisnąć PRZEGLĄD w menu. Można także usunąć bieżące alarmy lub przejrzeć zarejestrowaną historię usterek (do 50 ostatnich komunikatów).

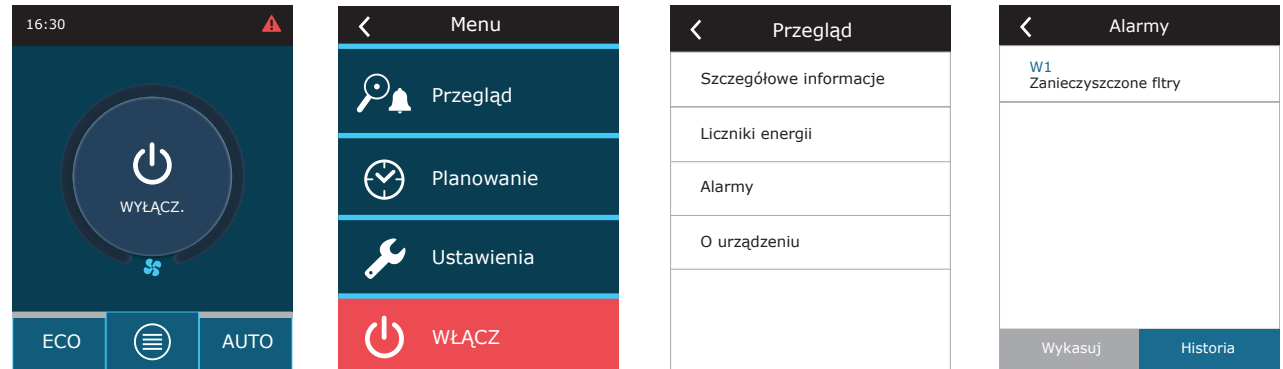

Więcej informacji i porad w sprawie alarmów podano w Rozdziale "Rozwiązywanie problemów".

### **3.1.12. O urządzeniu**

Menu zawiera informacje o centrali wentylacyjnej takie jak numer seryjny czy wersja oprogramowania. Po wybraniu przycisku C8 ID, zostanie automatycznie wygenerowany kod QR, który służy do połączenia z urządzeniem za pomocą aplikacji mobilnej "Komfovent Control".

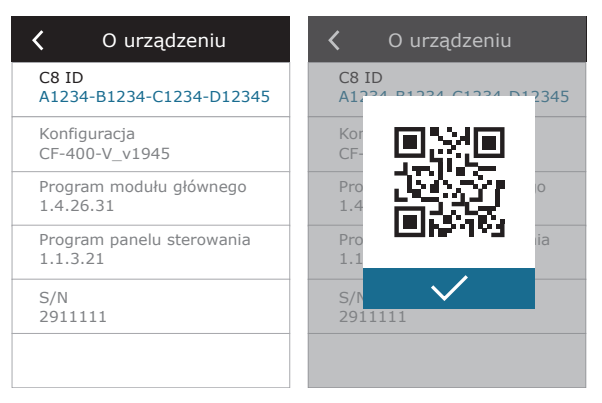

### <span id="page-19-0"></span>**3.2. Panel sterowania C6.2**

Prosty i przyjazny dla użytkownika panel sterowania zapewnia intuicyjną nawigację i sterowanie centralą. Ten panel sterowniczy ma 4 standardowe tryby pracy (patrz Rozdział 2.2) i włączanie/wyłączanie jednym przyciskiem, bez żadnych dodatkowych ustawień (ustawienia są wykonane fabrycznie). Używanie tego panelu sterowniczego jest zalecane, gdy użytkownik nie może zmieniać żadnych ustawień centrali ani temperatury powietrza (na przykład, w pokoju dziecka). Aby zmienić ustawienia pracy, trzeba podłączyć panel sterowniczy C6.1, komputer lub smartfon do centrali.

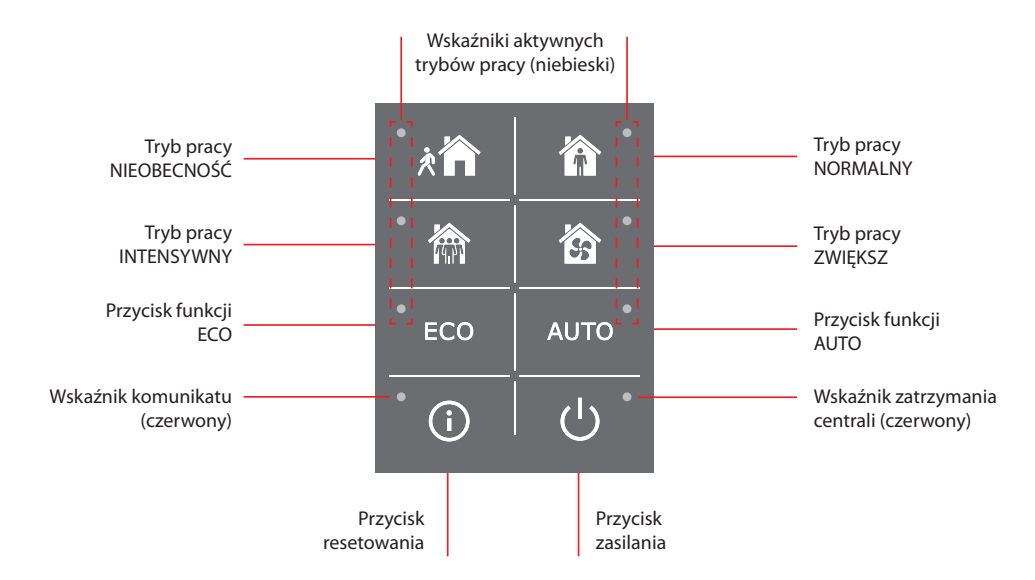

### **3.2.1. Włączanie i wyłączanie oraz zmienianie trybów pracy**

Czerwona kontrolka zapala się w pobliżu przycisku zasilania, jeśli centrala jest podłączona do sieci elektrycznej i aktualnie jest zatrzymana.

- Aby włączyć/wyłączyć centralę lub wybrać tryb pracy:
- 1. nacisnąć przycisk potrzebnego trybu pracy i centrala zacznie działać;
- 2. niebieska kontrolka zaświeci się w pobliżu aktywowanego trybu pracy;
- 3. aby wyłączyć centralę, nacisnąć przycisk WŁĄCZ/WYŁĄCZ.
- 4. po zatrzymaniu centrali, w pobliżu przycisku WŁĄCZ/WYŁĄCZ zaświeci się czerwona kontrolka.

### **3.2.2. Komunikaty**

W przypadku komunikatów o błędach podczas pracy centrali, czerwona kontrolka zaświeci się w pobliżu przycisku resetowania. W zależności od rodzaju komunikatu kontrolka może świecić lub migać (patrz rozdział "Rozwiązywanie problemów"). Aby usunąć komunikat, nacisnąć i przytrzymać 5 sekund przycisk resetowania.

### **3.2.3. Dźwięki panelu sterowniczego**

Gdy pojawi się komunikat, panel sterowniczy powiadamia użytkownika sygnałem dźwiękowym. Można tymczasowo wyłączyć alarm dźwiękowy, naciskając przycisk resetowania lub usuwając komunikat o błędzie.

Wyłączanie alarmów dźwiękowych:

- 1. nacisnąć i przytrzymać przez 5 sekund przycisk zasilania, aż alarm dźwiękowy będzie słyszalny i zacznie migać czerwona kontrolka;
- 2. jeśli alarm wystąpienia usterki jest słyszalny i przycisk resetowania zaświeci się na czerwono, nacisnąć krótko przycisk resetowania, aby wyłączyć alarm dźwiękowy;
- 3. jeśli alarm wystąpienia usterki nie jest słyszalny i wskaźnik resetowania nie świeci, nacisnąć krótko przycisk resetowania, aby włączyć alarm dźwiękowy;
- 4. aby zapisać zmiany, nacisnąć i przytrzymać przez 5 sekund przycisk zasilania, aż sygnał dźwiękowy będzie słyszalny; nacisnąć krótko przycisk zasilania, aby powrócić bez zapisywania.

### <span id="page-20-0"></span>**3.2.4. Blokada klawiatury**

Panel sterowniczy można zablokować w celu ochrony przed nieuprawnionym dostępem. Jednoczesne naciśnięcie i przytrzymanie przez 5 sekund przycisków reset i zasilania spowoduje dezaktywację klawiatury. Wykonaj tę samą procedurę, aby odblokować klawiaturę.

### **3.3. Sterowanie ze smartfona**

Aplikacja "Komfovent Control" umożliwia zdalne sterowanie centralą z urządzeń mobilnych. Aplikacja "Komfovent Control" przeznaczona jest do połączenia przez Internet. Sterowanie centralą wentylacyjną z urządzenia mobilnego jest prawie takie samo, jak w przypadku panelu sterowniczego C6.1. Ekrany i ustawienia są tak podobne, że podczas wprowadzania niezbędnych zmian lub ustawień można postępować zgodnie z rozdziałem "Panel sterowniczy C6.1". Język aplikacji jest wybierany automatycznie zgodnie z językiem używanym w urządzeniu mobilnym i może różnić się od języka centrali wentylacyjnej.

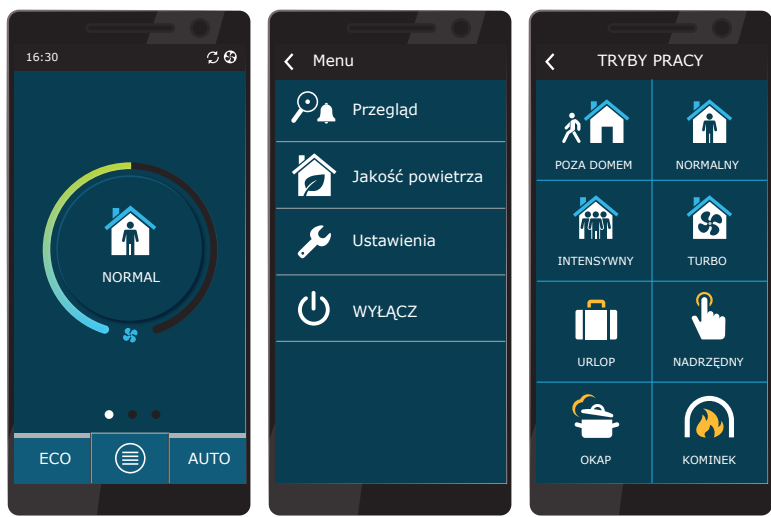

### **3.3.1. Podłączanie centrali**  wentylacyjnej do aplikacji "Komfovent Control"

Podłączyć centralę (AHU) do routera sieciowego z dostępem do Internetu i w panelu sterowniczym sprawdzić, czy DHCP jest aktywny (Ustawienia zaawansowane → Łączność), aby przydzielić wolny adres IP. Uruchomić aplikację "Komfovent Control" w smartfonie (telefon musi mieć dostęp do Internetu). Podczas pierwszego połączenia wpisać numer identyfikacyjny urządzenia lub zeskanować kod QR, znajdujący się z przodu płyty sterownika (patrz "Instrukcja Instalacji") lub na drzwiach centrali wentylacyjnej. Jeśli urządzenie i smartfon znajdują się w tej samej sieci lokalnej. Identyfikator centrali można również znaleźć używając Wi-Fi.

Język aplikacji jest wybierany automatycznie, zgodnie z językiem interfejsu smartfona i może różnić się od ustawionego przez użytkownika w centrali klimatyzacyjnej.

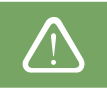

Aby dodać nową centralę, naciśnij symbol +, znajdujący się w rogu ekranu. Wybierz "Zeskanuj kod QR", aby odczytać kod QR na drzwiach centrali klimatyzacyjnej lub panelu sterowania. Zostaje włączona kamera smartfonu. Następnie po prostu skierować kamerę na kod QR i identyfikator urządzenia pojawi się automatycznie. Aby połączyć się z centralą, która została wcześniej zapisana na liście, trzeba zaznaczyć wiersz "Wybierz z listy". Identyfikator można również znaleźć skanując lokalną sieć Wi-Fi, do której jest podłączona centrala klimatyzacyjna, wybierając opcję "Wyszukaj w sieci lokalnej".

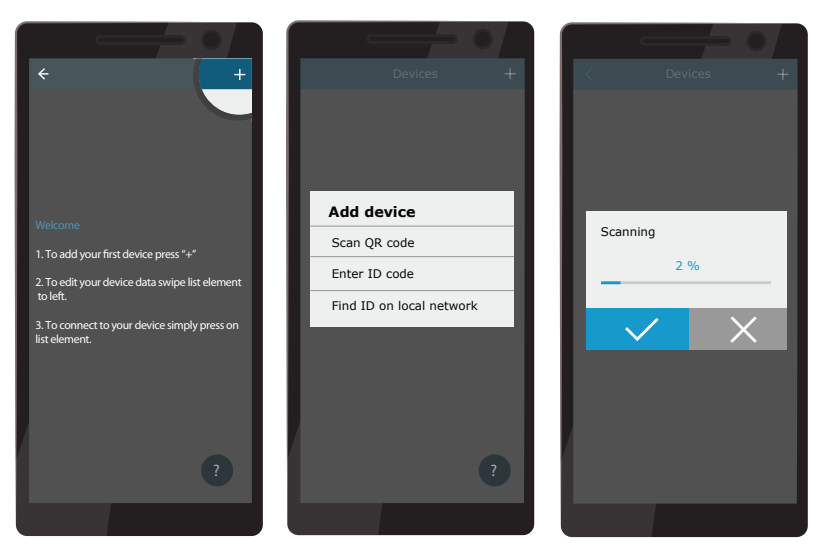

**21** UAB KOMFOVENT zastrzega prawo do wprowadzania zmian bez uprzedniego zawiadomienia DOMEKT\_C8\_guide\_21-04

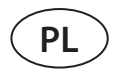

Na ekranie nowego urządzenia wprowadzić hasło *użytkownik*, zaakceptować i poczekać na połączenie z centralą klimatyzacyjną. Jeśli aplikacja jest używana po raz pierwszy, pojawi się monit o przeczytanie i zaakceptowanie zasad ochrony prywatności (patrz Załącznik nr 1). Ponadto po nawiązaniu połączenia zaleca się zmianę domyślnego hasła ze względów bezpieczeństwa. Aplikacja wyświetli komunikat przypominający przy każdym połączeniu z użyciem domyślnego hasła. W przypadku sterowania kilkoma centralami klimatyzacyjnymi z tego samego smartfona, każda z nich zostanie zapisana na liście i wystarczy po prostu dotknąć nazwy centrali na liście i uzyskać z nią połączenie. Przesuwając nazwę centrali klimatyzacyjnej w bok można zmieniać ustawienia połączenia lub usunąć centralę z listy.

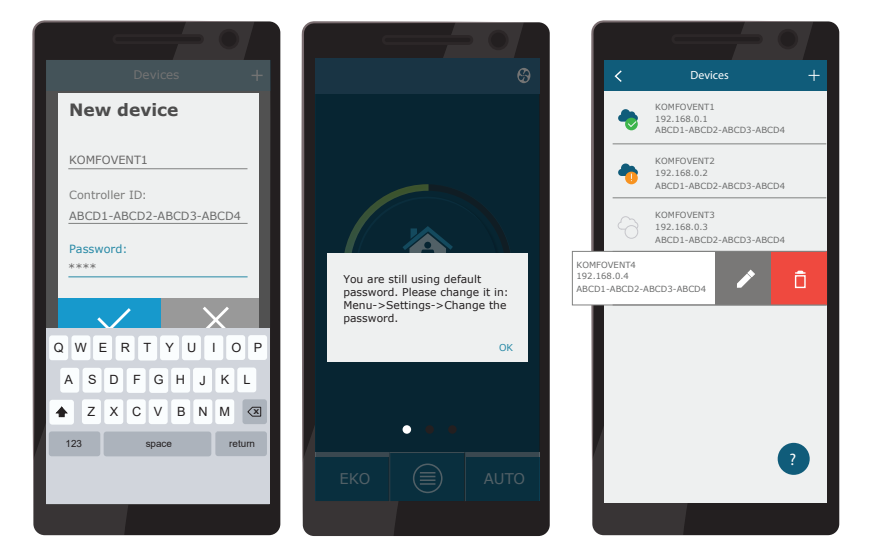

Większość ekranów aplikacji "Komfovent Control" i panelu sterowniczego C6.1 są bardzo podobne i podczas wprowadzania niezbędnych zmian lub ustawień można postępować zgodnie z rozdziałem "Panel sterowniczy C6.1".

Ponadto, w razie potrzeby, w aplikacji "Komfovent Control" można zmienić hasło użytkownika, zsynchronizować zegar systemowy lub zapoznać się z zasadami ochrony prywatności. Wszystkie te opcje są dostępne na ekranie "Ustawienia".

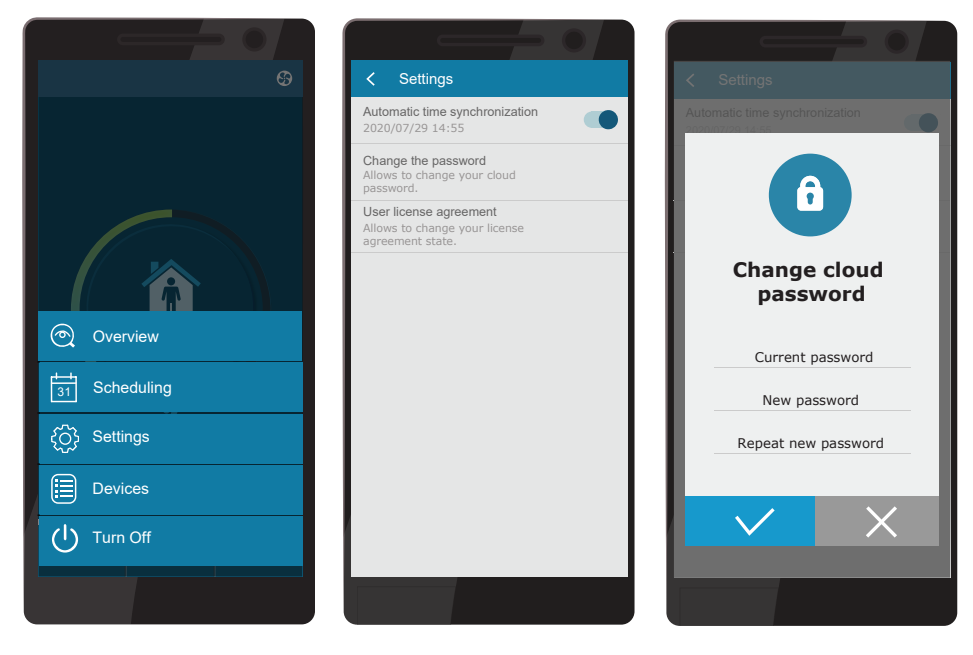

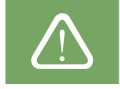

Aplikacja "Komfovent Control" może nie działać, jeśli router i/lub zapora sieciowa nie obsługują protokołu UDP.

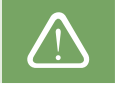

Jeśli połączenie z centralą klimatyzacyjną nie powiedzie się, więcej wskazówek dotyczących obsługi aplikacji i odpowiedzi na często zadawane pytania można znaleźć po naciśnięciu na ekranie symbolu "?".

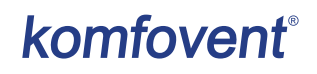

### <span id="page-22-0"></span>**3.4. Sterowanie z komputera**

Centralą można sterować z komputera, z wykorzystaniem przeglądarki internetowej. Informacje na temat podłączania centrali do sieci wewnętrznej lub bezpośrednio do komputera można znaleźć w "Instrukcji instalacji".

Wpisać adres IP urządzenia w przeglądarce internetowej (adres IP jest wyświetlany w panelu sterowania) (patrz Ustawienia zaawansowane -> Łączność):

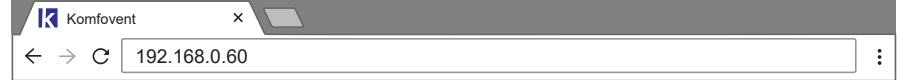

Połączyć się z interfejsem panelu sterowania C6: wpisać nazwę użytkownika *user, hasło user' i nacisnąć POŁĄCZ.* 

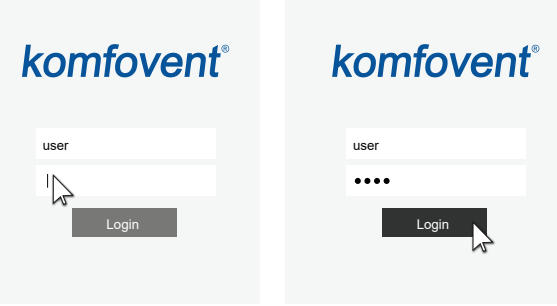

Jeśli logowanie się powiedzie, użytkownik zostanie przeniesiony do głównego okna.

<sup>&</sup>lt;sup>1</sup> W przypadku zapomnienia hasła można ustawić wartość początkową "user". W tym celu należy przywrócić ustawienia fabryczne centrali wentylacyjnej za pomocą panelu sterowania.

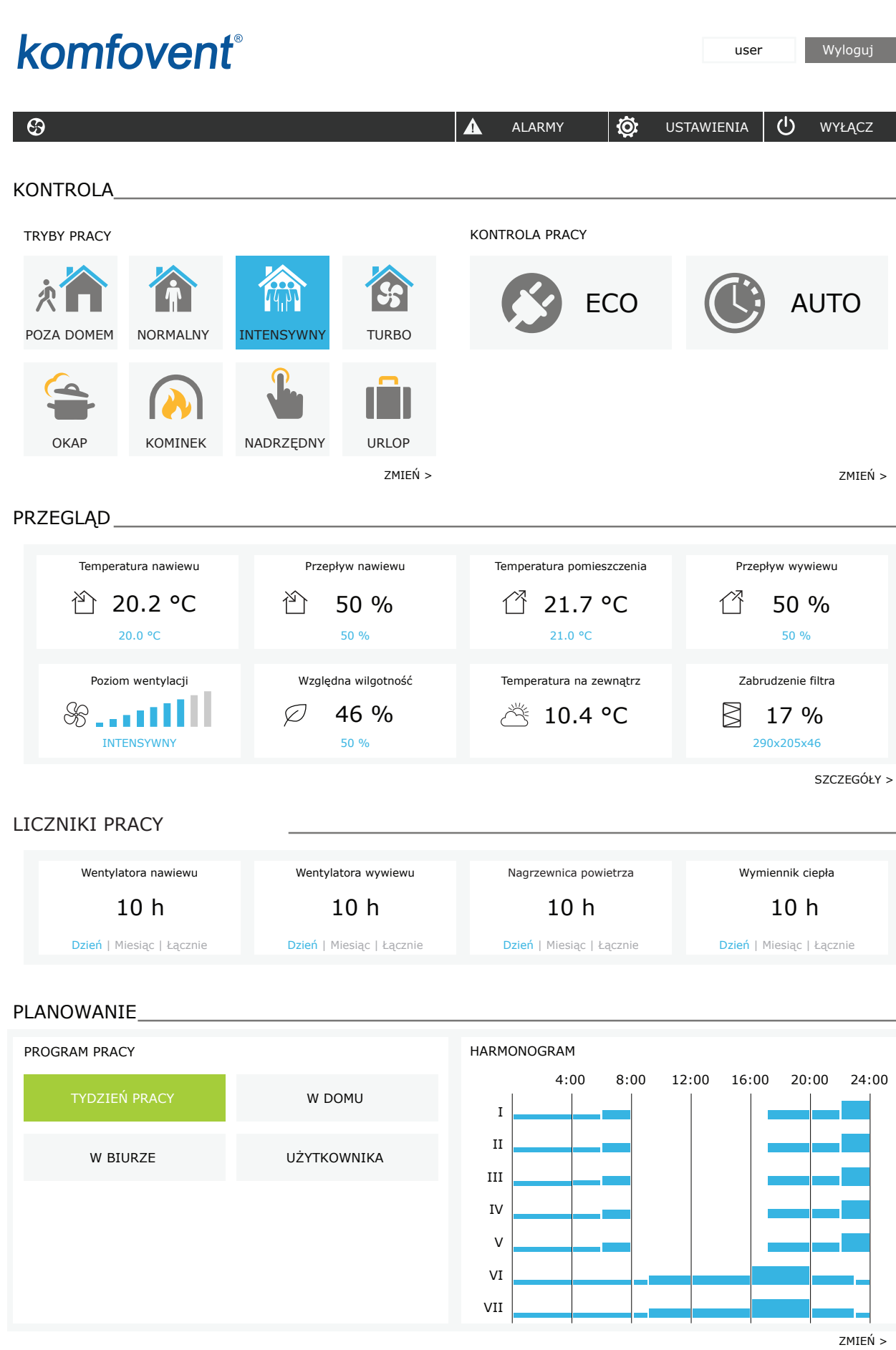

**PL**

### <span id="page-24-0"></span>**3.4.1. Włączanie i wyłączanie oraz zmienianie trybów pracy**

Nacisnąć dowolny przycisk trybu wentylacji, aby włączyć centralę. Centrala zaczyna działać, a przycisk włączonego trybu zmienia kolor. Aby zatrzymać centralę, nacisnąć przycisk WYŁĄCZ, znajdujący się w górnej części głównego okna:

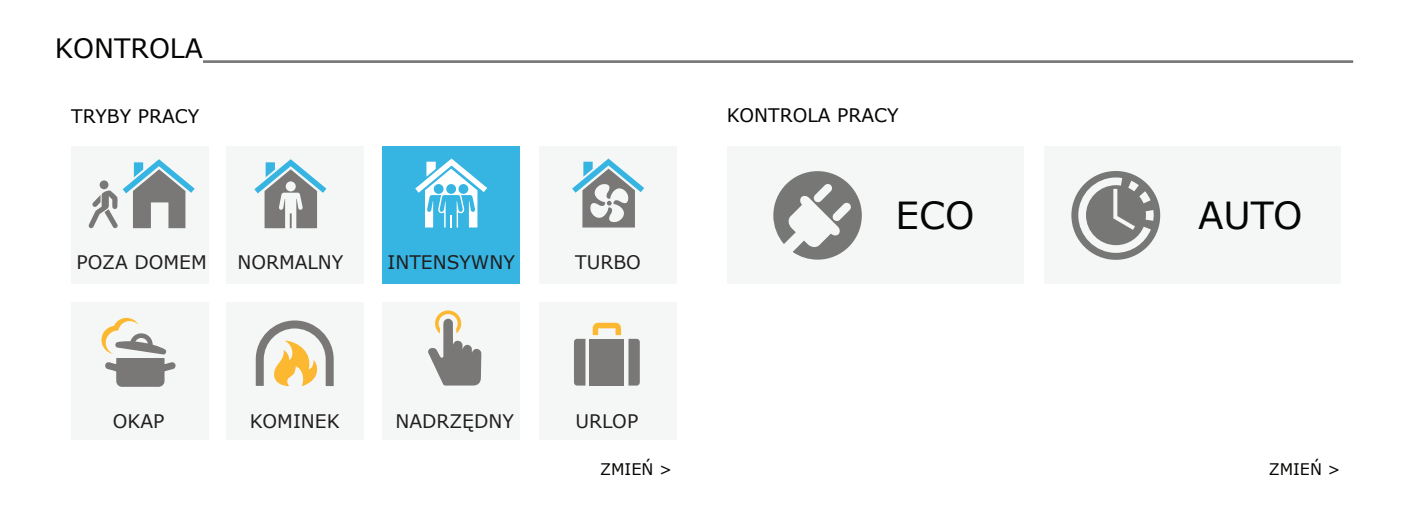

Jeśli zostanie wybrany specjalny tryb pracy, trzeba wybrać czas jego trwania. Tryby ECO i AUTO są aktywowane naciśnięciem przycisków znajdujących się po prawej stronie okna. Przycisk wybranego trybu zmieni kolor:

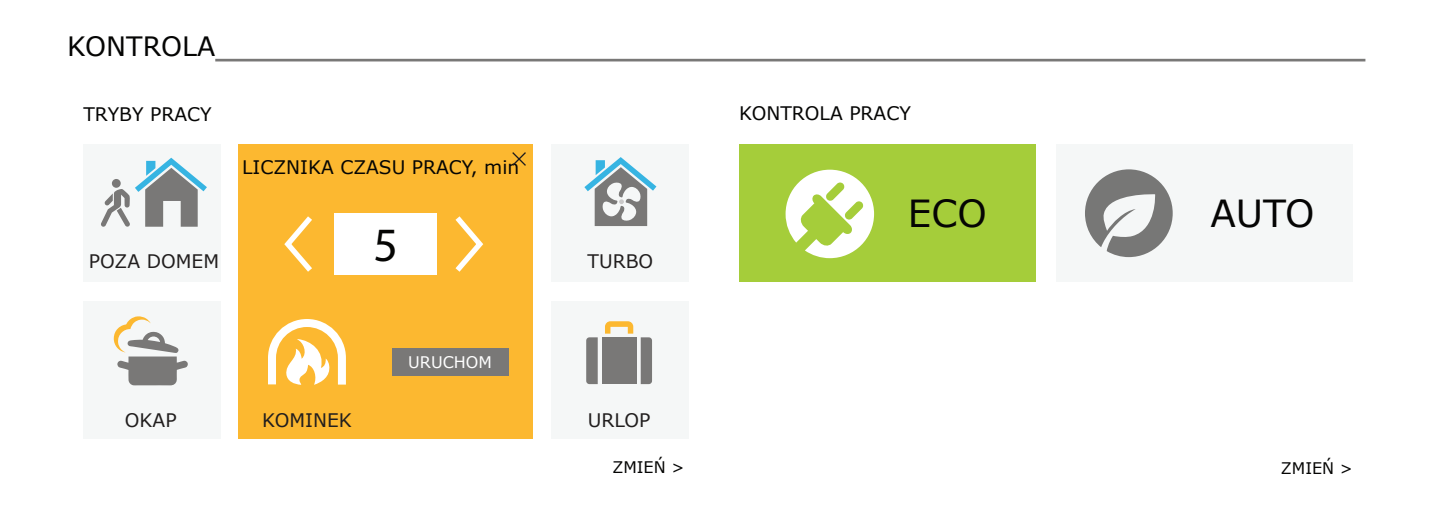

<span id="page-25-0"></span>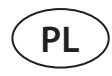

### **3.4.2. Omówienie parametrów**

Część PRZEGLĄD wyświetla następujące parametry: temperatura, przepływ powietrza i zabrudzenie filtrów. Aby zobaczyć więcej, należy nacisnąć "SZCZEGÓŁY".

## PRZEGLĄD

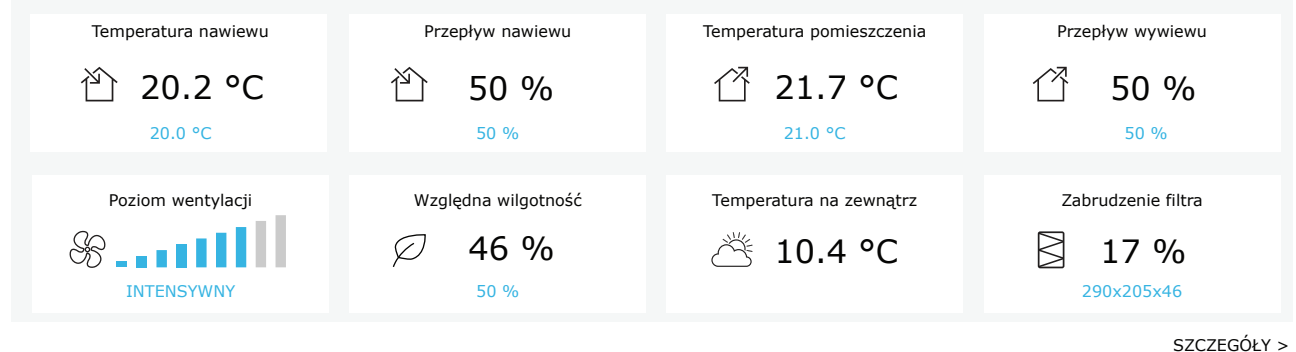

W sekcji LICZNIK PRACY wyświetlany jest czas pracy wentylatorów, nagrzewnic i wymiennika ciepła. Dzienny, miesięczny lub całkowity czas działania jest wyświetlany po naciśnięciu przycisku pod danym parametrem.

### LICZNIKI PRACY

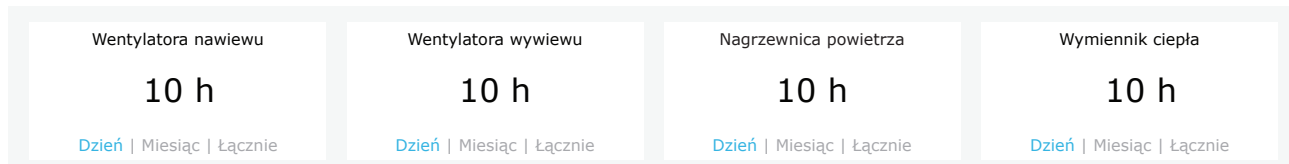

### <span id="page-26-0"></span>**3.4.3. Ustawienia ilości powietrza i temperatury**

Można ustawić przepływ powietrza nawiewanego i wywiewanego, potrzebną temperaturę oraz wyłączyć/włączyć nagrzewnicę elektryczną dla każdego trybu wentylacji. Jeśli jest wyłączony, nagrzewnica nie włączy się, nawet gdy zadana temperatura nie zostanie osiągnięta. Jeśli jest włączony, nagrzewnica będzie działała tylko wtedy, gdy sam wymiennik ciepła nie będzie w stanie osiągnąć zadanej temperatury. Nacisnąć przycisk "Zmień", aby zmienić ustawienia trybu pracy. Po zmianie ustawień, nacisnąć przycisk "Zapisz zmiany", znajdujący się u dołu okna. Nacisnąć symbol powrotu, znajdujący się u góry, aby powrócić do okna głównego.

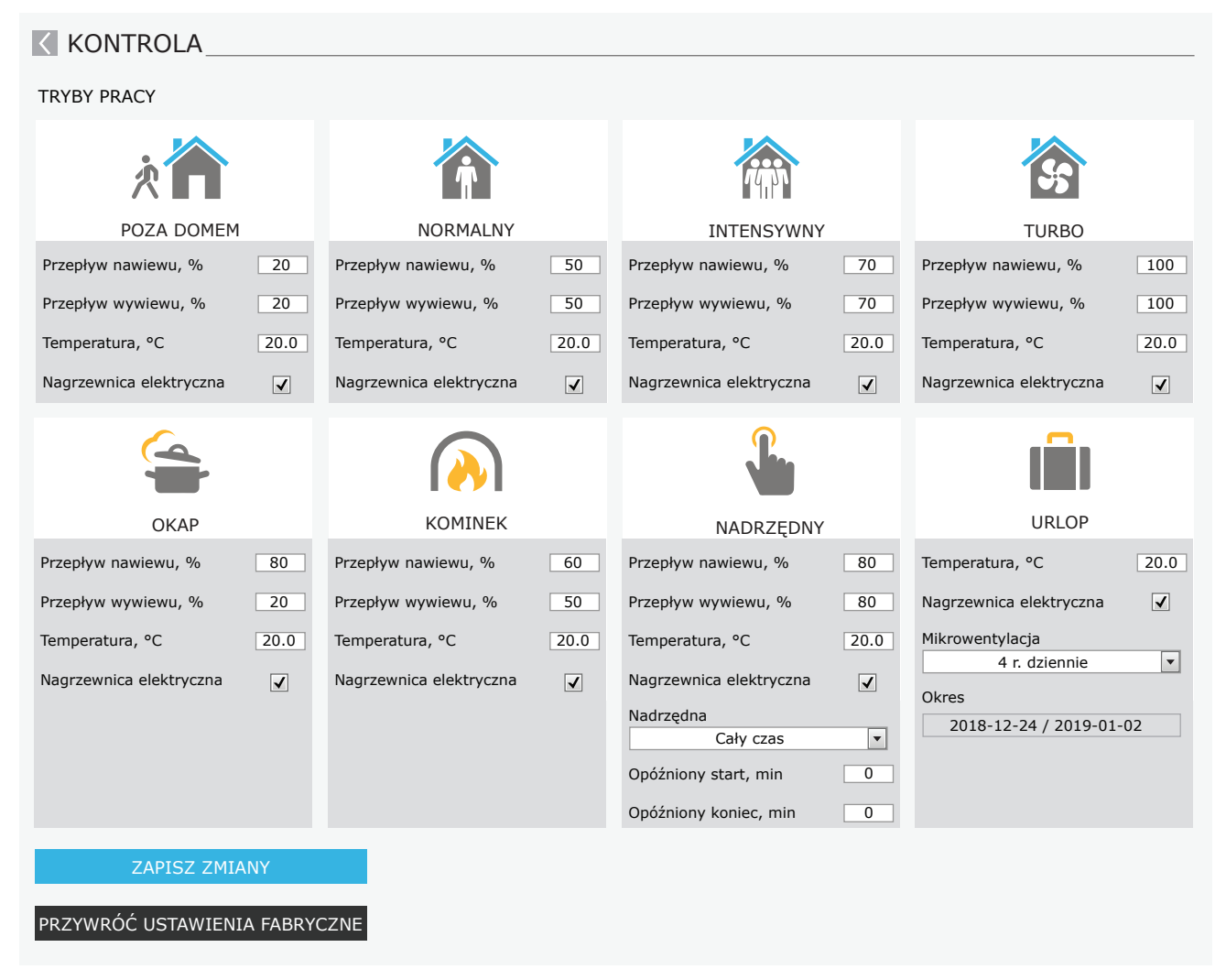

<span id="page-27-0"></span>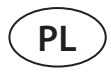

### **3.4.4. Ustawienia trybu ECO i AUTO**

Można zmienić ustawienia tych trybów, naciskając przycisk "Zmień" pod przyciskami ECO i AUTO. Więcej informacji na temat tych funkcji podano w Rozdziale 2.4 i 2.5. Po zmianie ustawień, nacisnąć przycisk "Zapisz zmiany", znajdujący się u dołu okna. Nacisnąć symbol powrotu, znajdujący się u góry, aby powrócić do okna głównego.

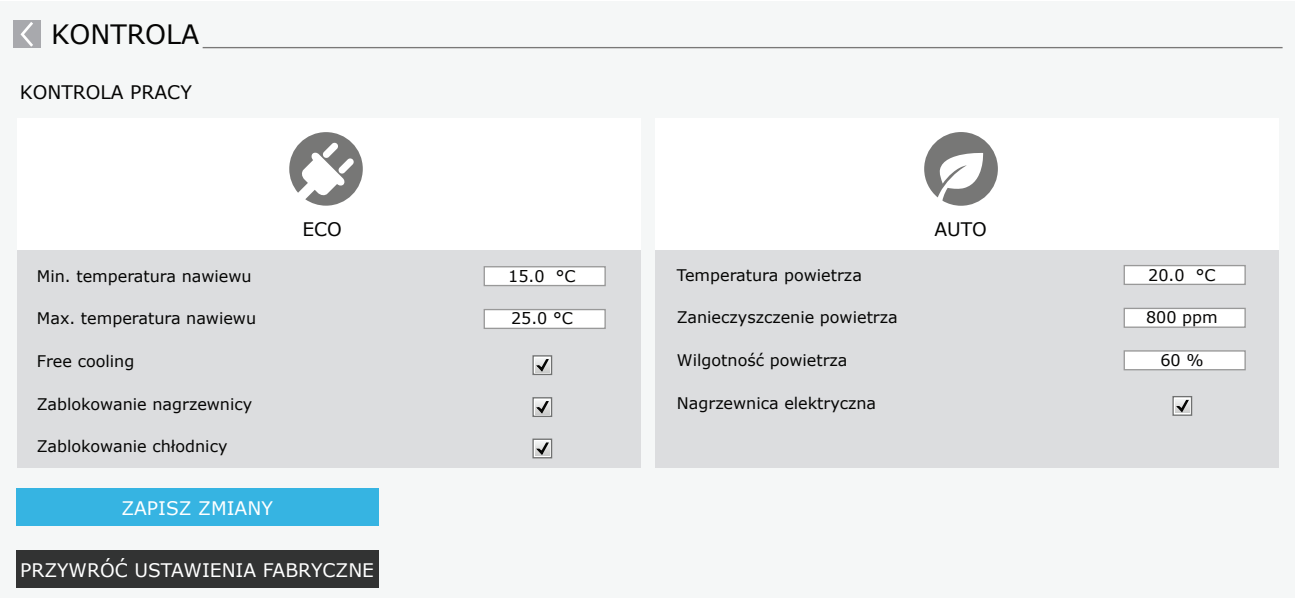

### **3.4.5. Wentylacja według harmonogramu tygodniowego**

Aby włączyć wentylację według harmonogramu tygodniowego, nacisnąć przycisk AUTO<sup>1</sup> i w części wybrać potrzebny harmonogram pracy operacji w części PLANOWANIE. Przycisk wybranego harmonogramu zmieni kolor.

### PLANOWANIE

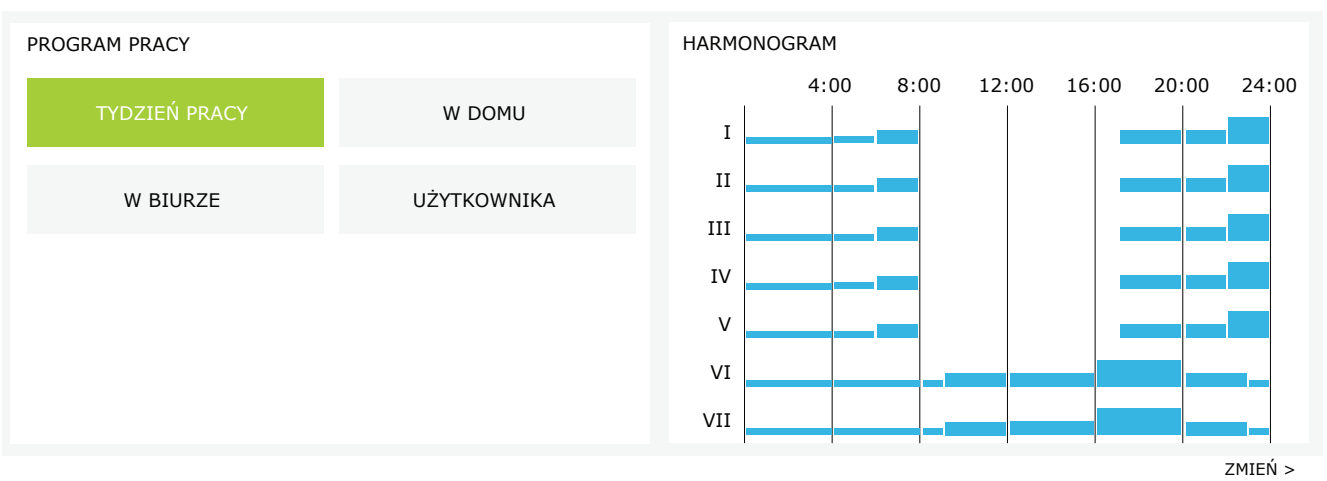

<sup>1</sup> Wentylacja według harmonogramu tygodniowego nie jest możliwa, gdy włączona jest funkcja kontroli jakości powietrza..

### <span id="page-28-0"></span>**3.4.6. Tworzenie harmonogram tygodniowego**

Można zmienić harmonogram tygodniowy lub utworzyć własny, naciskając przycisk "Zmień" w oknie głównym obok części "Planowanie". W otwartym oknie można wybierać spośród wstępnie zadanych programów tygodniowych lub równie dobrze utworzyć nowy. Można zaprogramować 4 różne dni w każdym harmonogramie pracy i 5 różnych zdarzeń na każdy dzień. Do każdego dnia należy przydzielić dzień tygodnia, dla którego program jest ważny. Dla każdego zdarzenia muszą zostać zadane godziny rozpoczęcia i zakończenia oraz tryb pracy, który należy włączyć. Wybór trybu gotowości nie jest konieczny, ponieważ urządzenie będzie zatrzymywane w odstępach czasu, którym nie przydzielono trybu wentylacji. Aby dodać kolejny dzień, nacisnąć przycisk "Dodaj nowy"; aby dodać dodatkowe zdarzenie nacisnąć przycisk +. Nacisnąć przycisk "Zapisz zmiany". Nacisnąć symbol powrotu, znajdujący się u góry, aby powrócić do okna głównego.

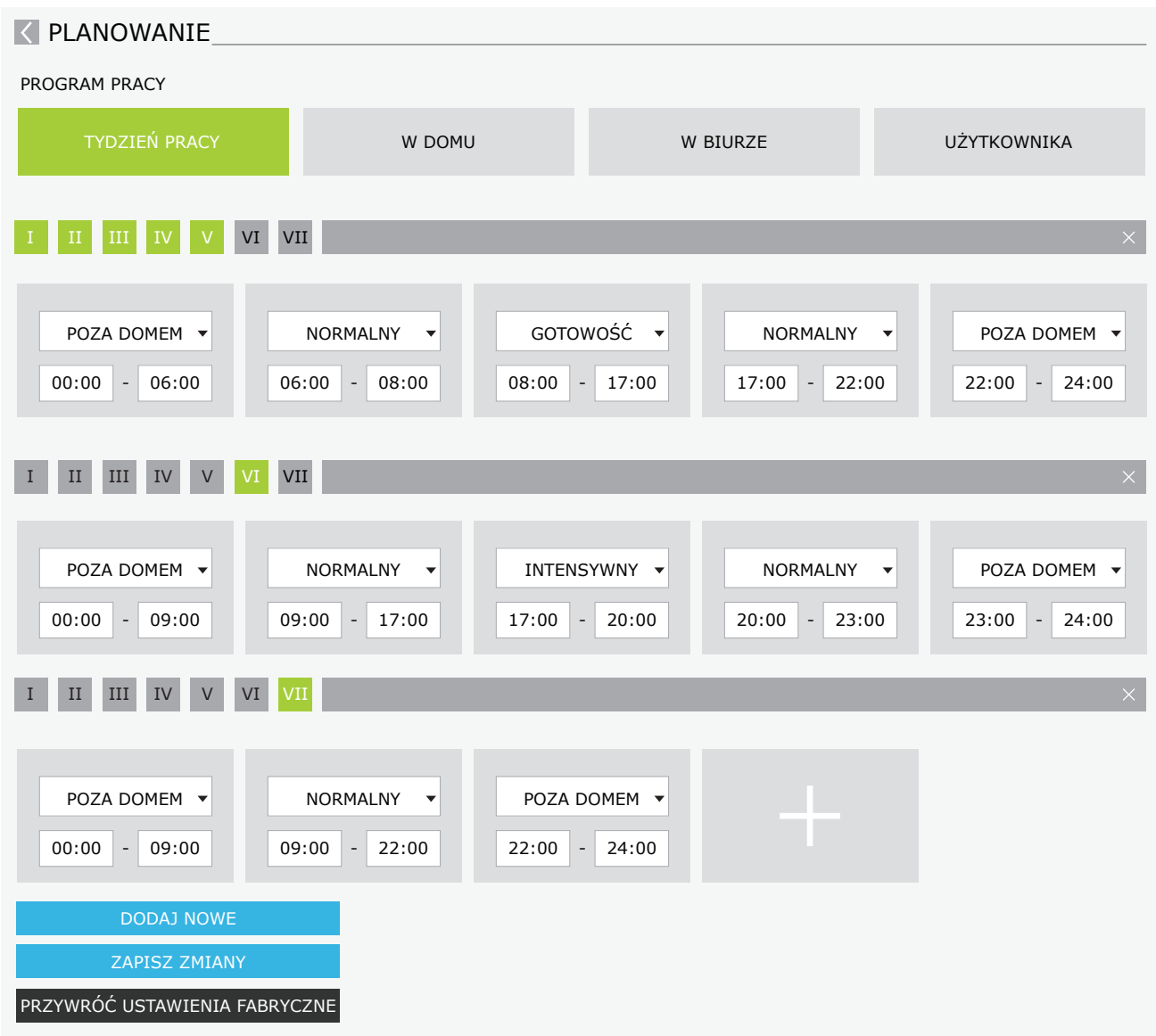

<span id="page-29-0"></span>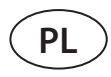

### **3.4.7. Alarmy**

W przypadku komunikatów o błędach podczas pracy centrali, pojawi się czerwony wykrzyknik w pobliżu przycisku "Alarmy". Działanie centrali można zatrzymać, biorąc pod uwagę ważność komunikatu o błędzie. Nacisnąć przycisk ALARMY, aby przeczytać komunikat. Można także usunąć bieżące komunikaty lub przejrzeć zarejestrowaną historię usterek (do 50 ostatnich komunikatów). Nacisnąć symbol powrotu, znajdujący się u góry, aby powrócić do okna głównego.

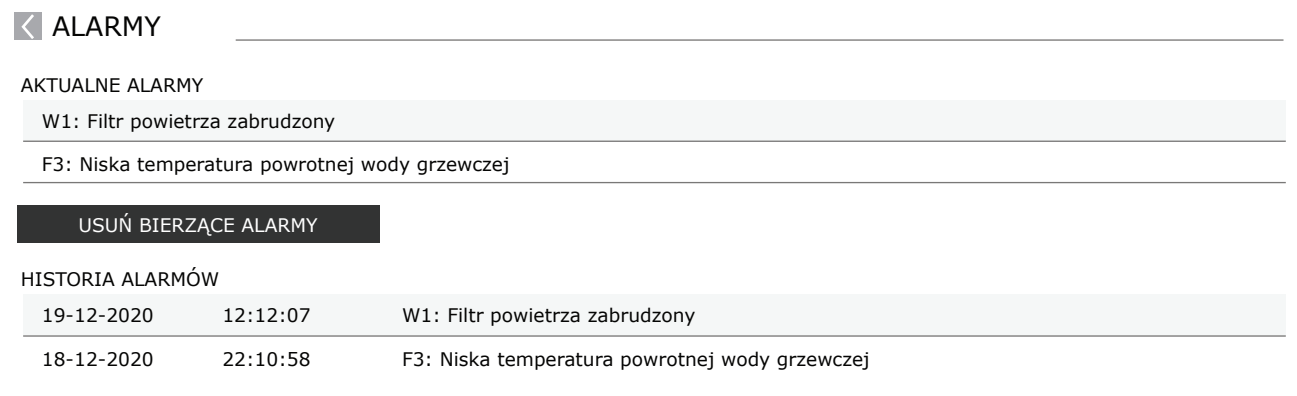

### <span id="page-30-0"></span>**3.4.8. Ustawienia**

Większość ustawień jest wykonywana w oknie USTAWIENIA. Dostęp do tego okna można uzyskać naciskając przycisk USTAWIENIA, znajdujący się u góry okna.

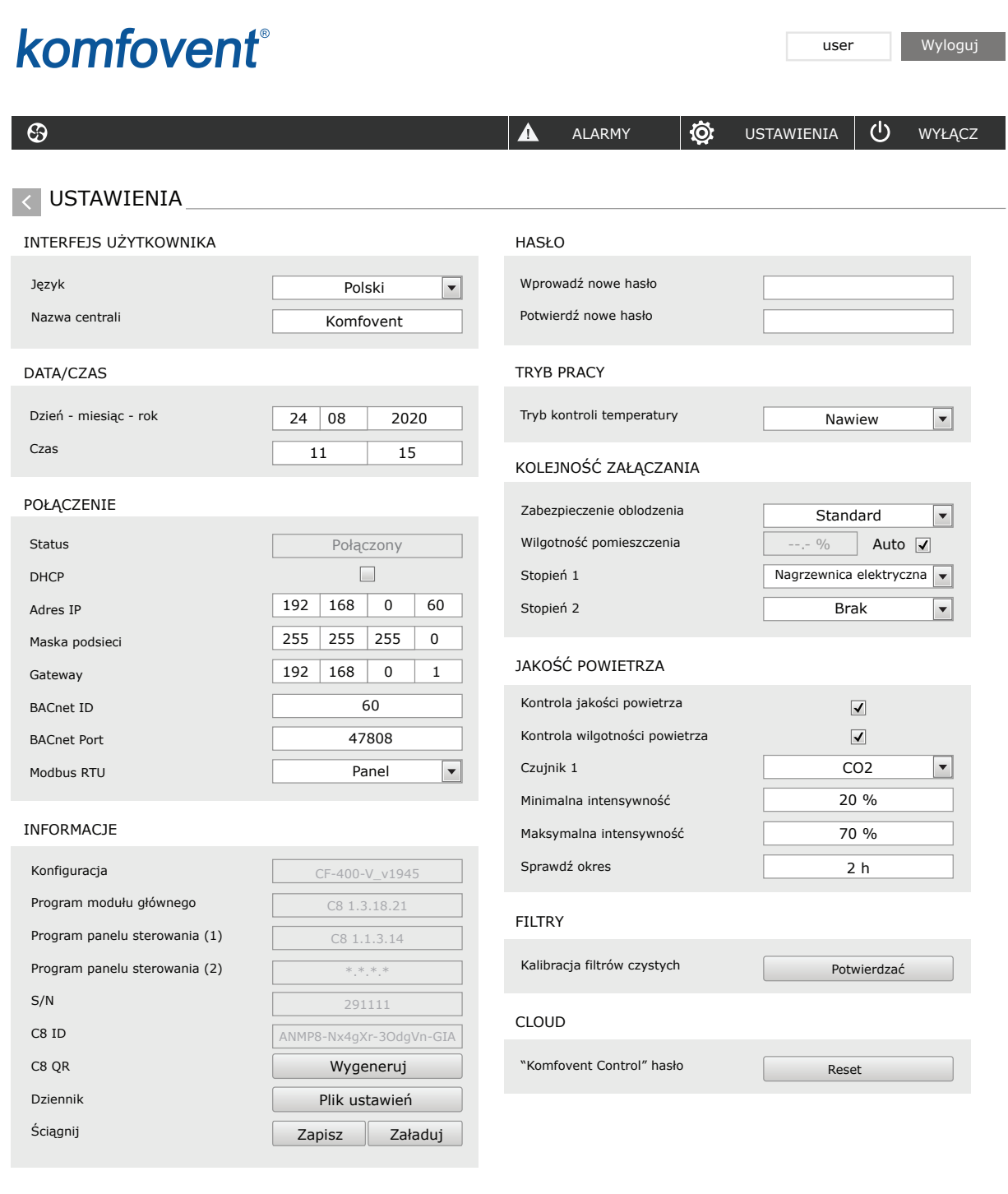

PRZYWRÓĆ USTAWIENIA FABRYCZNE

ZAPISZ ZMIANY

Po zmianie jakichkolwiek ustawień nacisnąć ZAPISZ ZMIANY, aby zastosować nowe wartości.

Aby odrzucić zmiany, wróć do okna startowego naciskając przycisk powrotu.

Przycisk PRZYWRÓĆ USTAWIENIA przywraca wszystkie ustawienia do domyślnych wartości fabrycznych. Uważaj, aby nie nie nacisnąć tego przycisku przypadkowo.

**PL**

W oknie ustawień wyświetlane są następujące części:

**INTERFEJS UŻYTKOWNIKA** – można go użyć do zmiany języka menu, jednostek pomiaru przepływu oraz wpisać nazwę urządzenia:

- Wybrany **język** zostanie zastosowany w przeglądarce internetowej i panelu sterowniczym.
- **• Nazwa centrali** jest wyświetlana u góry okna przeglądarki internetowej. Jeśli jeden komputer jest używany do sterowania kilkoma centralami wentylacyjnymi, zaleca się nadanie nazwy każdej z nich w inny sposób (na przykład według pokoju, adresu, itp.).

**DATA/CZAS** – ustawianie godziny i daty stosowanych w tygodniowych harmonogramach pracy lub innych funkcjach. **POŁĄCZENIE** – umożliwia konfigurację sieci, Modbus i BACnet.

Pole "Status" informuje o aktualnym statusie połączenia centrali wentylacyjnej z siecią Internet:

- **• Rozłączony** centrala wentylacyjna nie jest połączona z lokalną siecią lub nie ma dostępu do sieci Internet.
- **• Brak dostępu do Internetu** centrala wentylacyjna jest połączona z lokalną siecią i komunikuje się z routerem, jednak nie ma dostępu do sieci Internet.
- **Połączony** centrala wentylacyjna ma dostęp do sieci Internet.

Korzystając z protokołu linii "Modbus RTU" można wybrać urządzenia, które zostaną podłączone do zacisków 1-2 płyty głównej C8 (patrz Instrukcja montażu centrali Domekt). Można zastosować dodatkowy panel sterowania dla centrali klimatyzacyjnej, systemu BMS budynku lub zewnętrznego sterownika klap przeciwpożarowych. Jeśli wymienione zaciski na płycie nie są używane, nie wolno zmieniać tego ustawienia i należy je pozostawić jako "Panel".

**INFORMACJE** – wyświetla wersje sterownika i oprogramowania układowego panelu sterowniczego.

- Po naciśnięciu przycisku "Generuj" zostanie wygenerowany kod QR, którego można użyć podczas łączenia za pośrednictwem aplikacji mobilnej Komfovent Control.
- Aby uzyskać szczegółową analizę wydajności, można pobrać **dziennik urządzenia**, zawierający cotygodniowe dane pracy. Aby otworzyć dziennik, potrzebna jest aplikacja "Log plotter", którą można pobrać ze strony internetowej "Komfovent". Dane te mogą również pomóc w przypadku awarii i mogą ułatwić procedury naprawcze, dlatego zaleca się pobranie dziennika pracy i przekazanie go personelowi autoryzowanego serwisu.
- **• Ustawienia urządzenia wykonane przez użytkownika** mogą zostać zapisane w pliku ustawień (na przykład, zapis harmonogramu tygodniowego lub potrzebnych ilości powietrza i temperatury). Umożliwia to łatwe przeniesienie ustawień do innej centrali tego samego typu.

**HASŁO LOGOWANIA** – tutaj można zmienić hasło używane do łączenia się z urządzeniem za pośrednictwem przeglądarki internetowej. Domyślne hasło to *user*, ale można je zmienić na dowolne inne, mające co najmniej 4 znaki.

**TRYB STEROWANIA** – umożliwia zmianę trybów regulacji temperatury (patrz Rozdziały 2.1).

- Wybierz **tryb regulacji temperatury** spośród "Nawiew", "Wywiew", "Pomieszczenie" i "Równowaga" (patrz Rozdział 2.1). **KOLEJNOŚĆ ZAŁĄCZANIA** – tutaj można włączać podłączone do kanałów urządzenia grzewcze lub chłodzące (patrz "Instrukcja Instalacji"), i skonfigurować zabezpieczenie przed zamarzaniem płytowego wymiennika ciepła.
- **• Zabezpieczenie oblodzenia** to ustawienie jest dostępne tylko w urządzeniach z płytowymi wymiennikami ciepła o przepływie krzyżowym. Ta funkcja ma na celu ochronę wymiennika ciepła CF przed zamarzaniem przy niskich temperaturach powietrza na zewnątrz i ma następujące ustawienia:

**Standardowe** – centrala przestaje działać, gdy temperatura powietrza zewnętrznego spadnie poniżej -4°C na dłużej niż 1 godzinę.

**Specjalne** – wymiennik ciepła jest chroniony przed zamarzaniem poprzez zmianę intensywności nawiewów, czyli poprzez nawiewanie mniejszej ilości zimnego powietrza z zewnątrz oraz wywiewanie większej ilości ciepłego powietrza z pomieszczenia, co zapobiega tworzeniu się szronu. Ten rodzaj ochrony jest wystarczający dla temperatur do -10°C.

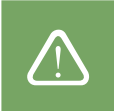

Specjalny tryb ochrony przed zamarzaniem zmienia bilans przepływów powietrza, co może prowadzić do różnic ciśnień w pomieszczeniach, dlatego nie zaleca się tego trybu w budynkach szczelnych (klasa sprawności energetycznej A+ lub wyższa) ani w domach z kominkiem.

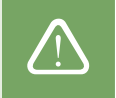

**Zewnętrzna nagrzewnica wstępna** – nagrzewnica wstępna, zamontowana w kanale powietrza zewnętrznego, przed centralą, włącza się, gdy tylko wystąpią warunki zamarznięcia wymiennika ciepła. Sprawność zależy od temperatury powietrza zewnętrznego, wilgotności w pomieszczeniu i rzeczywistego przepływy wentylowanego powietrza. Zintegrowana nagrzewnica wstępna działa na żądanie, aby chronić wymiennik ciepła przed zamarzaniem. W warunkach bardzo niskiej wilgotności wewnętrznej jest mało prawdopodobne, aby wymiennik ciepła zamarzł, nawet przy bardzo niskich temperaturach zewnętrznych. Zapewnienie prawidłowego działania nagrzewnicy w wentylowanym pomieszczeniu wymaga zamontowania panelu sterującego lub oddzielnego czujnika wilgotności (patrz "Instrukcja montażu").

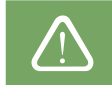

Podczas korzystania z nagrzewnicy wstępnej nie można podłączać innych kanałowych urządzeń grzewczych ani chłodzących.

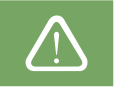

**• Wilgotność pomieszczenia** – to ustawienie jest niezbędne do oszacowania wydajności nagrzewnicy wstępnej. Po wybraniu trybu "Auto" wilgotność w pomieszczeniu zostanie ustawiona automatycznie za pomocą zintegrowanego czujnika wilgotności i/lub zewnętrznych czujników wilgotności, podłączonych do zacisków B8 sterownika (patrz "Instrukcja Instalacji"). Jeśli panel sterowniczy jest zainstalowany w nieodpowiednim miejscu (lub nie jest używany) i nie są podłączone zewnętrzne czujniki wilgotności, usuń zaznaczenie pola AUTO i wprowadź wilgotność w pomieszczeniu w zakresie 10...90%.

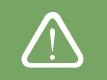

Nieprawidłowa wartość wilgotności wewnętrznej może spowodować nieprawidłowe działanie zabezpieczenia przed zamarzaniem i zamrożenie przeciwprądowego wymiennika ciepła.

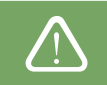

**• Kolejność załączania** – cyfry wskazują kolejność aktywowania kolejnych elementów grzewczych/chłodzących. Wszystkie centrale mają zintegrowaną nagrzewnicę elektryczną, dlatego jest ona fabrycznie przypisana do stopnia 1. Jako kolejny stopień, można również przypisać "dodatkowy wymiennik" (kanałowa nagrzewnica/chłodnica wodna) lub "zewnętrzny wymiennik freonowy DX" (wymiennik ciepła z bezpośrednim odparowaniem). Jeśli wybrany zostanie "dodatkowy wymiennik", należy również podać jego rodzaj: "Nagrzewnica wodna" (używana do ogrzewania), "Chłodnica wodna" (używana do chłodzenia). Jeśli nie ma dodatkowych urządzeń grzewczych/ chłodzących, a użytkownik nie chce używać również nagrzewnicy elektrycznej, należy wybrać jako 1 stopień wybrać opcję "Brak".

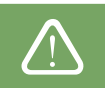

Jeśli zostanie wyłączona nagrzewnica elektryczna i nagrzewnica kanałowa nie jest używana, zadana temperatura powietrza może nie zostać osiągnięta, gdy powietrze zewnętrzne jest zimne.

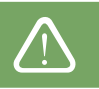

**• Zezwalaj na osuszanie z chłodzeniem** – to ustawienie musi być włączone, aby użyć urządzenia DX lub montowanej na kanale chłodnicy wody do osuszania powietrza nawiewanego. Opcja wprowadzenia wartości wymaganej wilgotności pojawi się w ustawieniach standardowych trybów wentylacji (patrz Rozdział 2.5.2).

**KONTROLA JAKOŚCI POWIETRZA** – tutaj można włączać i konfigurować regulację jakości powietrza, która będzie używana w trybie AUTO (patrz Rozdział 2.5.2).

- **• Kontrola jakości powietrza** włączanie/wyłączanie funkcji kontroli jakości powietrza. Aby włączyć tę funkcję, należy podłączyć co najmniej jeden czujnik CO2 lub VOC do płyty głównej (patrz Rozdział 2.5.2.). Jeśli wymagana jest wentylacja według harmonogramu tygodniowego, tę funkcję należy wyłączyć.
- **• Regulacja wilgotności** włączanie/wyłączanie funkcji regulacji wilgotności. Funkcja regulacji wilgotności wymaga czujnika wilgotności. Jeśli do płyty sterownika nie zostanie podłączony żaden czujnik wilgotności, do tego celu zostanie użyty czujnik zintegrowany z panelem sterowniczym (patrz Rozdział 2.5.2.).
- **• Czujnik 1** należy podać rodzaj czujnika podłączonego do zacisku B8 (patrz "Instrukcja Instalacji"). jeśli nie ma tego czujnika, wybrać "Brak".
- **• Wilgotność na zewnątrz** ta opcja pojawia się, gdy jeden z czujników jest typu RH (czujnik wilgotności). Jeśli którykolwiek z podłączonych czujników jest zainstalowany w strumieniu powietrza zewnętrznego, podać, który z nich. Jeśli żaden z zainstalowanych czujników wilgotności nie mierzy wilgotności zewnętrznej, wybrać "Brak".
- **• Minimalna intensywność** wybór intensywność wentylacji, przy której centrala będzie działać, gdy jakość powietrza (zanieczyszczenia lub wilgotność) jest dobra. Jeśli wybrano 0%, urządzenie zatrzyma się, gdy poziom zanieczyszczenia powietrza będzie niski.
- **• Maksymalna intensywność** wybór ograniczenia intensywności wentylacji, poniżej którego centrala będzie działać, gdy jakość powietrza (zanieczyszczenia lub wilgotność) przekroczy zadaną wartość.
- **• Częstość sprawdzania** podawanie, jak często centrala ma się włączać w celu sprawdzenia jakości powietrza, gdy minimalna intensywność jest ustawiona na 0%. KLAPY PRZECIWPOŻAROWE

**Klapa przeciwpożarowa**<sup>1</sup> – można ustawić parametry testów systemu klap przeciwpożarowych. Można wybrać automatyczne lub ręczne przeprowadzenie testu klap przeciwpożarowych. Do testów wykonywanych automatycznych należy ustawić częstość testowania oraz porę dnia, w której testy będą wykonywane. Na czas trwania testu klap przeciwpożarowych centrala klimatyzacyjna zostanie zatrzymana na kilka minut, klapy przeciwpożarowe zostaną otwarte i zamknięte. Zewnętrzny sterownik klap przeciwpożarowych sprawdzi, czy wszystkie działają normalnie i wyśle sygnał ponownego uru-

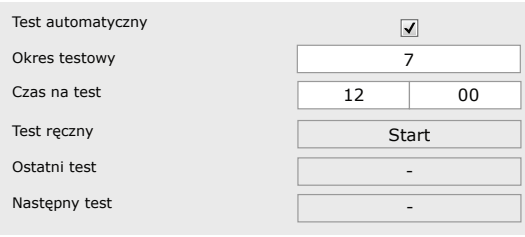

chomienia centrali lub wyśle komunikat alarmowy, jeśli w systemie klap przeciwpożarowych wystąpią nieprawidłowości.

**FILTRY** – po wymianie filtrów skalibrować nowe filtry i potwierdzić wymianę w urządzeniu.

**CLOUD** – W tym miejscu można zresetować hasło użytkownika używane do logowania do aplikacji Komfovent Control, która kontroluje centralę za pomocą smartfona.

<sup>1</sup> Dostępne tylko w przypadku skonfigurowania i podłączenia opcjonalnego sterownika klap przeciwpożarowych. Więcej informacji podano w instrukcji obsługi sterownika klap przeciwpożarowych.

## <span id="page-33-0"></span>**4. ROZWIĄZYWANIE PROBLEMÓW**

Automatyka urządzenia stale monitoruje działanie różnych elementów i algorytmów funkcji. Jeśli wystąpi nieprawidłowość, urządzenie informuje o tym komunikatem i alarmem dźwiękowym z panelu sterowniczego (alarm może być wyłączony). Komunikaty dzielą się na alarmy krytyczne i powiadomienia. Alarmy krytyczne pojawiają się, gdy urządzenie nie może kontynuować pracy bez interwencji użytkownika lub przedstawiciela autoryzowanego serwisu. Powiadomienia służą do ostrzegania użytkownika o możliwych usterkach lub niewielkich rozbieżnościach, ale nie zatrzymują urządzenia.

W przypadku wystąpienia komunikatu, należy:

- Przeczytać komunikat i zanotować jego numer wyświetlony na ekranie (panel sterowniczy, komputer, smartfon).
- Zatrzymać urządzenie. Jeśli w tym czasie działały urządzenia grzewcze/chłodzące, naciśnięcie przycisku WYŁACZ spowoduje utrzymanie pracy urządzenia przez kilka minut do ustabilizowania się temperatury nagrzewnicy/chłodnicy.
- Po zatrzymaniu urządzenia odłączyć je od sieci.
- Znaleźć wskazówki w "Tabeli komunikatów" według numeru komunikatu (patrz Rozdział 4.1).
- Jeśli to możliwe, usunąć przyczynę. Jeśli nie można usunąć przyczyny, należy skontaktować się z przedstawicielem autoryzowanego serwisu.
- Po usunięciu problemu upewnić się, że w urządzeniu nie pozostały żadne obce przedmioty, zanieczyszczenia ani narzędzia, a dopiero potem zamknąć drzwiczki urządzenia.
- Podłączyć urządzenie do sieci i usunąć wszystkie alarmy z okna komunikatów.
- Jeśli usterka nie zostanie usunięta, w zależności od jej charakteru, urządzenie może się nie uruchomić lub po pewnym czasie może wyświetlić alarm.

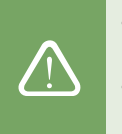

- Przed wykonaniem jakiejkolwiek pracy wewnątrz urządzenia upewnić się, że jest zatrzymane i odłączone od zasilania.
- Po zatrzymaniu urządzenia, przed otwarciem drzwiczek, odczekać kilka minut, aż wentylatory przestaną się obracać i urządzenia grzewcze ostygną.

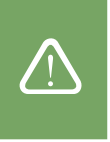

## **4.1. Tabela komunikatów**

Poniżej podano wykaz komunikatów i zalecanych działań, które mają usunąć usterki. Te komunikaty są wyświetlane w panelu sterowniczym C6.1, aplikacji mobilnej lub w komputerze. F oznacza alarmy krytyczne, W – powiadomienia.

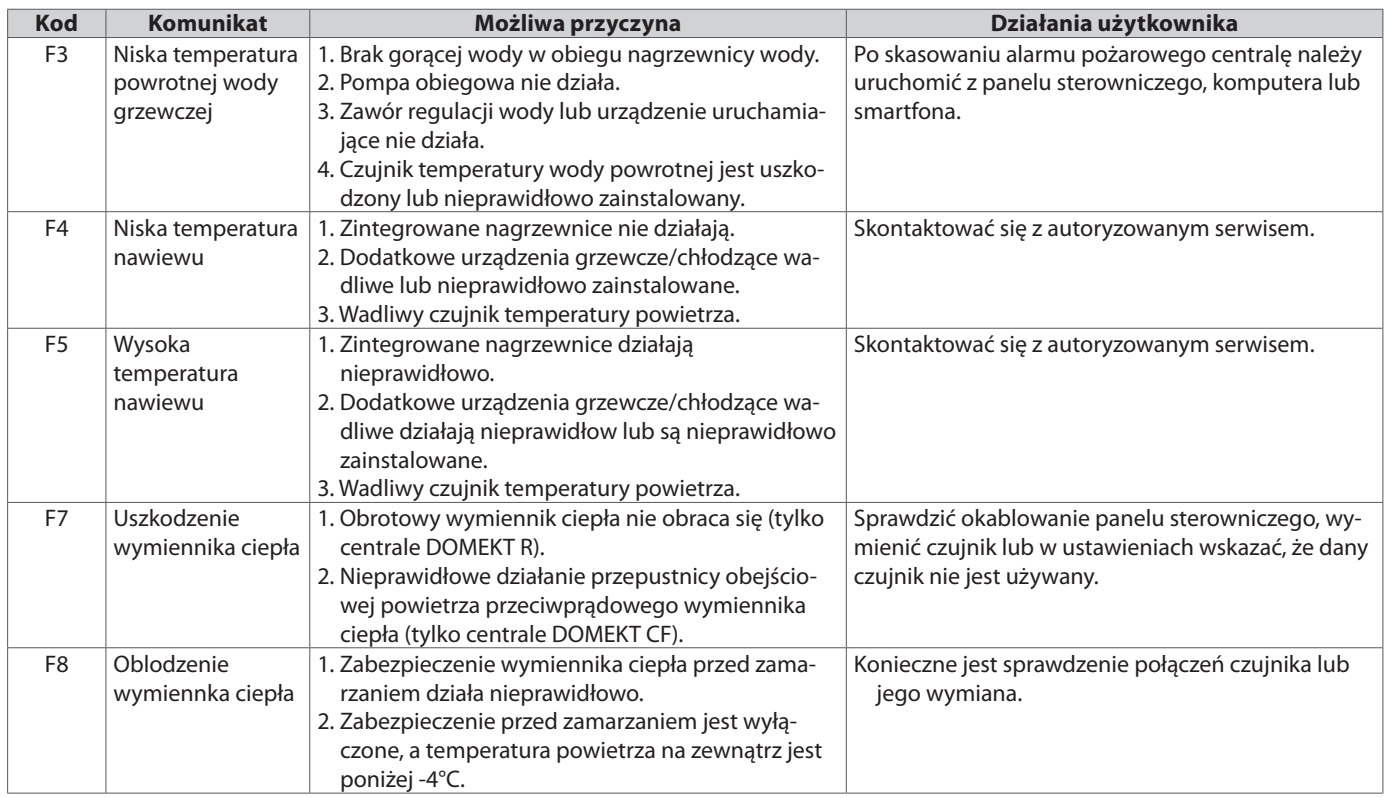

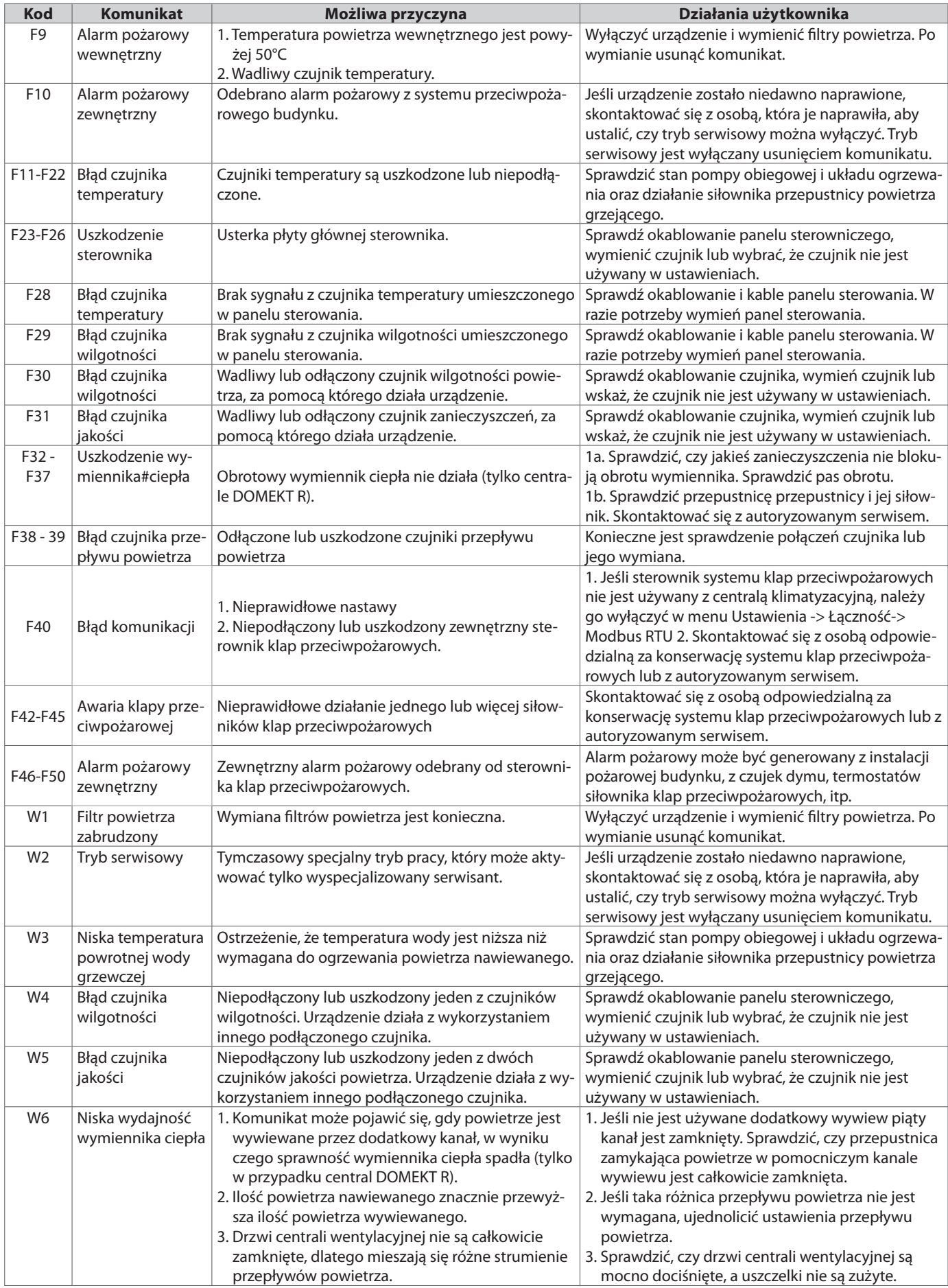

### <span id="page-35-0"></span>**4.2. Tabela kontrolek panelu sterowania C6.2**

Ponieważ panel sterowania C6.2 nie ma wyświetlacza, informuje o działaniu lub usterkach za pomocą diod LED. Układ i opis kontrolek LED podano w Rozdziale 3.2. Różne mruganie i kolory wskazują różne komunikaty.

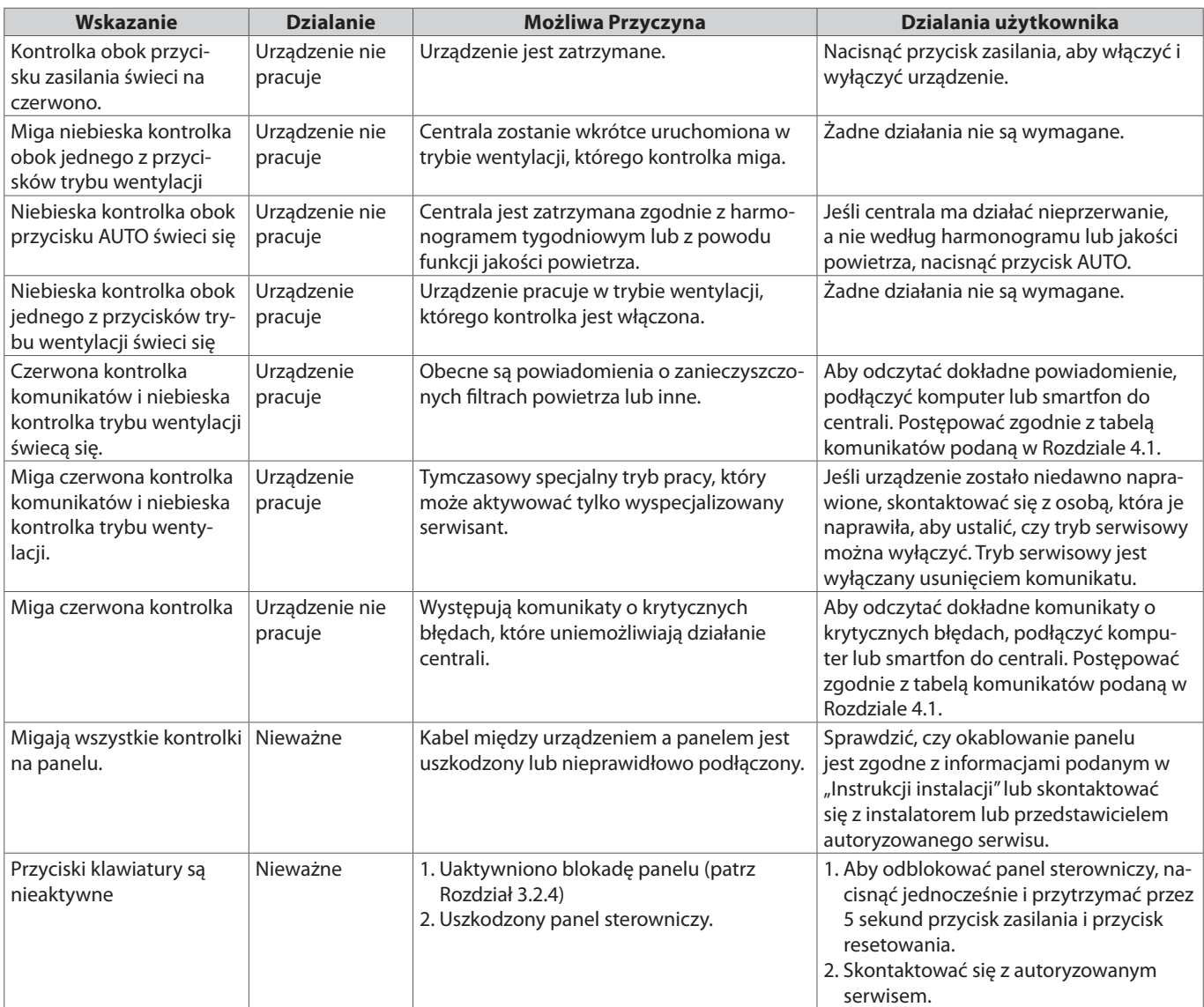

**/\** 

## <span id="page-36-0"></span>**5. KONSERWACJA OKRESOWA**

Aby zapewnić prawidłowe działanie centrali wentylacyjnej, należy ją okresowo sprawdzać, w odpowiednim czasie wymieniać filtry powietrza i czyścić jej wnętrze. Niektóre prace konserwacyjne może wykonywać użytkownik, a inne tylko wykwalifikowany specjalista.

- Przed wykonaniem jakiejkolwiek pracy wewnątrz urządzenia upewnić się, że jest zatrzymane i odłączone od zasilania.
- Po zatrzymaniu urządzenia, przed otwarciem drzwiczek, odczekać kilka minut, aż wentylatory przestaną się obracać i urządzenia grzewcze ostygną.
- Ostrożnie otwierać drzwiczki płasko montowanych centrali sufitowych, nie dopuszczając do swobodnego zawieszenia ich na zawiasach. Zachować także ostrożność, ponieważ po otwarciu drzwiczek filtry mogą wypaść.

Poniższa tabela zawiera zalecane regularne okresy konserwacji centrali. Rzeczywista częstość konserwacji zależy od warunków ich pracy, ilości pyłu i zanieczyszczeń w wentylowanym powietrzu, a także od środowiska, w którym centrala jest zainstalowana. Lokalizacie wszystkich wymienionych elementów urządzenia i uwagi wskazano w "Instrukcji instalacji".

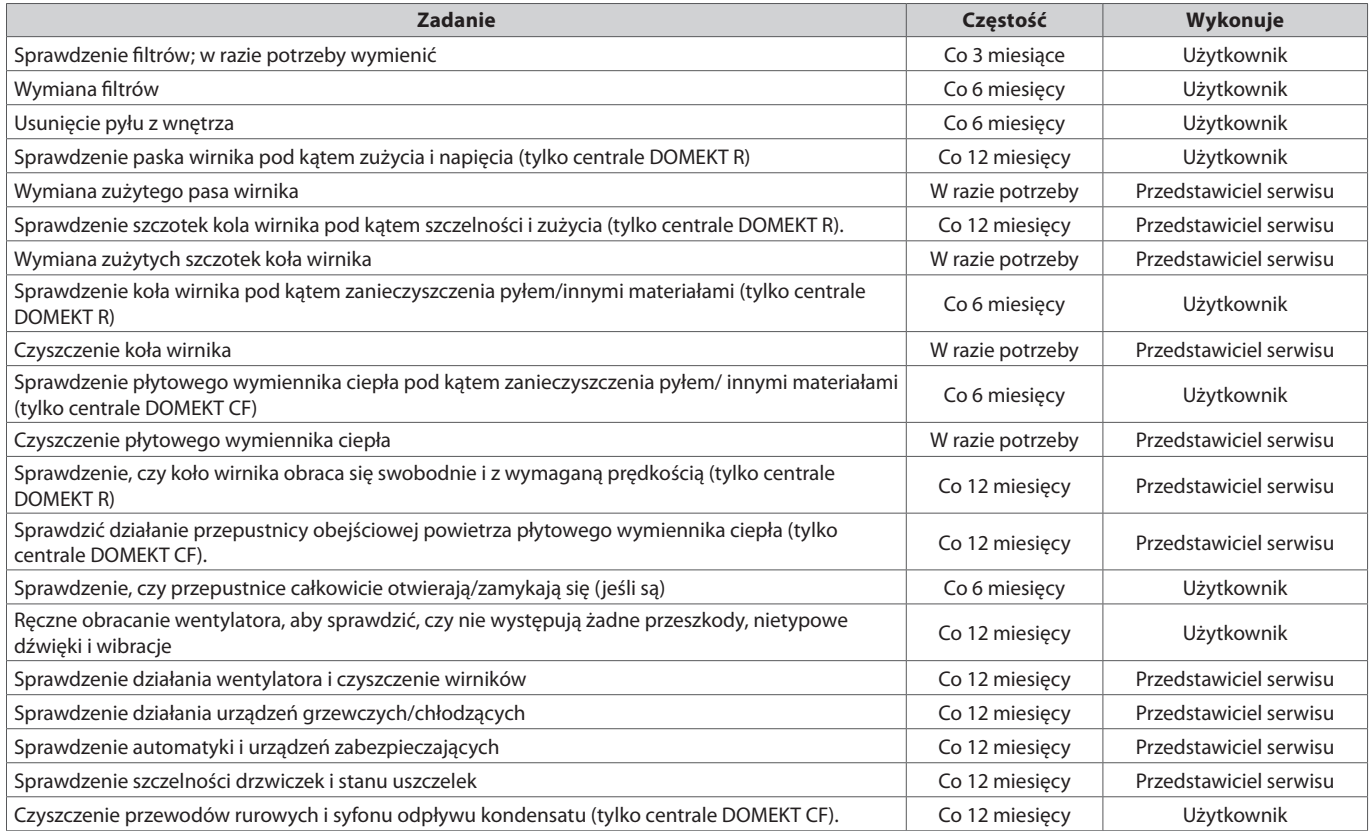

Wnętrze centrali wentylacyjnej można czyścić odkurzaczem i/lub wilgotną szmatką. Podczas czyszczenia nie dopuścić do przedostania się wody do elementów elektrycznych centrali. Przed uruchomieniem centrali sprawdzić, czy wszystkie powierzchnie są całkowicie suche.

## **5.1. Przegląd i wymiana filtrów**

Sprawdzić, czy filtry nie są uszkodzone, podarte ani wilgotne. Czas wymiany filtrów zależy od zanieczyszczenia środowiska, pory roku, na przykład w okresie wiosennym i letnim filtry mogą być zanieczyszczone pyłkiem, puchem lub owadami, dlatego odstępy między wymianami są krótsze. Wymieniać filtry, jeśli są wyraźnie zabrudzone, nawet jeśli jeszcze nie jest to czas wyznaczony na czyszczenie. W przypadku wcześniejszej wymiany filtrów wykonać kalibrację czystego filtra, zgodnie z opisem w Rozdziale 3. Gdy filtry są wymieniane po wystąpieniu komunikatu o konieczności wymiany, kalibracja nie jest wymagana. Zanieczyszczone filtry zwiększają straty ciśnienia w urządzeniu, zmniejszają wydajność oczyszczania i zwiększają zużycie energii.

Poniższe obrazy pokazują lokalizację filtrów w różnych modelach centrali. Ponieważ urządzenia są wytwarzane z dostępem od prawej i lewej strony, a obrazy pokazują tylko jedną stronę, centrala może wyglądać inaczej niż pokazana. Układ filtrów i elementów przedstawiony w "Instrukcji instalacji".

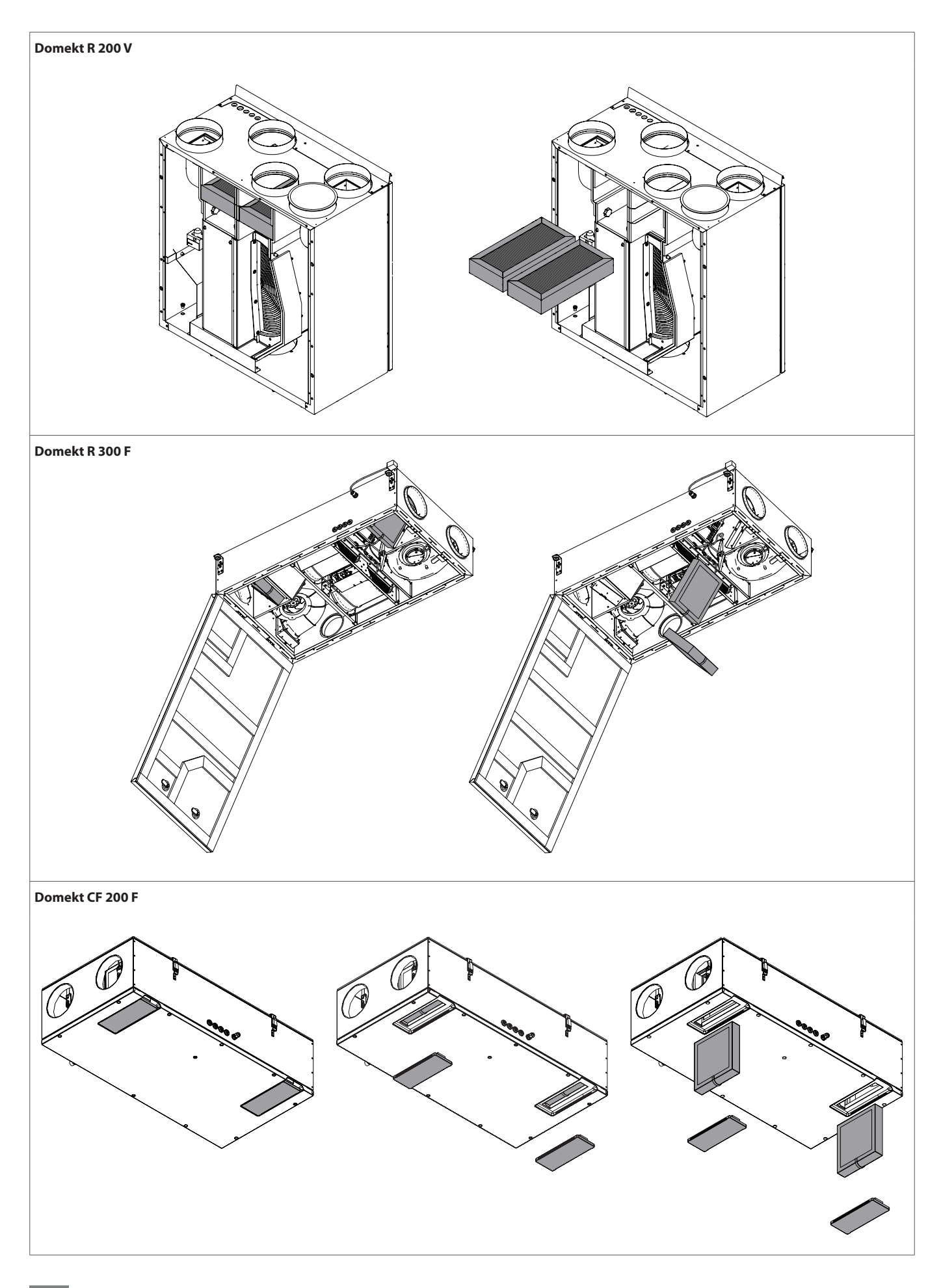

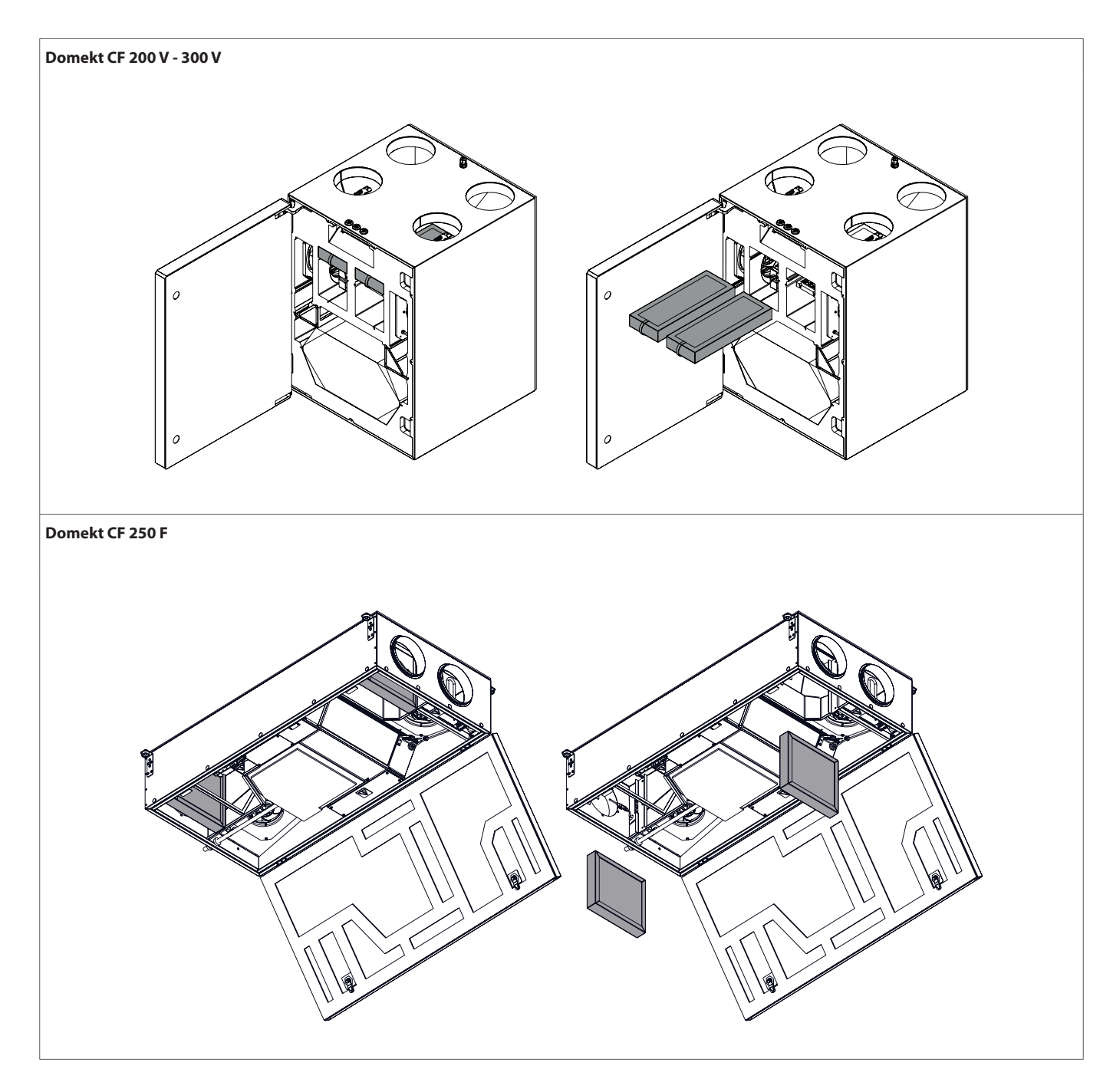

## <span id="page-39-0"></span>**5.2. Dziennik konserwacji centrali**

W poniższej tabeli należy rejestrować wykonane prace konserwacyjne i naprawcze. Ten dziennik jest obowiązkowy, jeśli centrala wentylacyjna jest objęta przedłużoną gwarancją producenta.

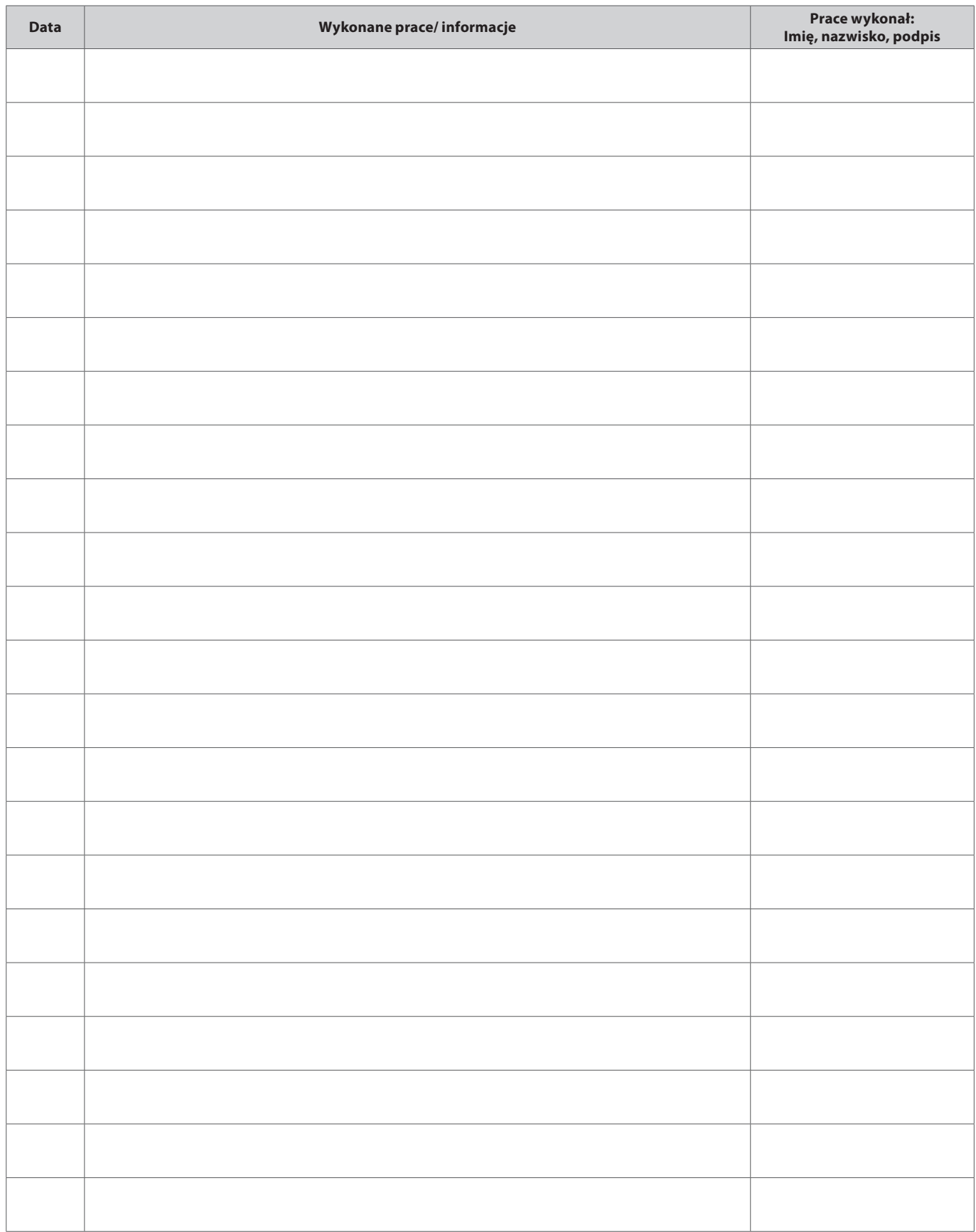

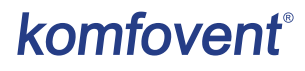

**ZAŁĄCZNIK NR 1**

### <span id="page-40-0"></span>**CONTROL KOMFOVENT Regulamin użytkowania i zasady ochrony prywatności**

### **1. Wprowadzenie**

Niniejszy *Regulamin użytkowania* ("Regulamin") reguluje sposób korzystania z aplikacji mobilnej KOMFOVENT CONTROL firmy KOMFOVENT, UAB ("KOMFOVENT") oraz korzystania z innych powiązanych usług. KOMFOVENT CONTROL to mobilna aplikacja przeznaczona do zdalnego monitorowania i sterowania centralą wentylacyjną KOM-FOVENT podłączoną do Internetu. Niniejszy Regulamin zawiera również informacje o danych osobowych przetwarzanych w powyższych celach.

Użytkownik musi potwierdzić zapoznanie się z Regulaminem korzystania z aplikacji KOMFOVENT CONTROL. Należy uważnie zapoznać się z całym Regulaminem i dopiero po jego zrozumieniu oraz zaakceptowaniu można rozpocząć korzystanie z aplikacji KOMFOVENT CONTROL. Według własnego uznania KOMFOVENT zastrzega sobie prawo do zmiany niniejszego Regulaminu. Dalsze korzystanie z aplikacji KOMFOVENT CONTROL po opublikowaniu zmian w Regulaminie, oznacza zaakceptowanie nowych warunków.

### **2. Działanie**

Aplikacja KOMFOVENT CONTROL umożliwia zdalne monitorowanie i sterowanie centralą wentylacyjną KOMFO-VENT. Użytkownik może zobaczyć istniejące błędy lub komunikaty ostrzegawcze, wybrać i dostosować ustawienia centrali wentylacyjnej oraz główne parametry, dostarczające informacji o jej działaniu i ułatwiające sterowanie nią.

Użytkownik może włączać i wyłączać urządzenie, zmienić tryby i ustawienia (przepływ powietrza, temperatury, itp., w zależności od konfiguracji centrali), ustawić tygodniowy harmonogram lub funkcję kontroli jakości powietrza. Użytkownik może monitorować: odczyty czujników (temperatura, wilgotność, itp., w zależności od zamontowanych czujników), informacje o natężeniu przepływu/ pracy wentylatora, działanie i wydajność wymiennika ciepła, zanieczyszczenie filtrów, zużycie energii, komunikaty, historię komunikatów, itp. KOMFOVENT może również zdalnie uaktualniać oprogramowanie (poprawki błędów, kompatybilność aplikacji/ sterowników/ serwera, obsługi nowych funkcji, itp.).

Szczegółowe informacje na temat funkcji i obsługi aplikacji KOMFOVENT CONTROL podano w *Instrukcji obsługi DOMEKT*, dostępnej pod adresem [www.komfovent.com](http://www.komfovent.com).

### W przypadku jakichkolwiek rozbieżności między informacjami o produkcie podanymi w Regulaminie

użytkowania i Instrukcją obsługi, informacje zamieszczone w Instrukcji obsługi mają pierwszeństwo.

### **3. Odpowiedzialność użytkownika**

Numer identyfikacyjny urządzenia (ID) i hasło identyfikują użytkownika w aplikacji KOMFOVENT CONTROL. Zdecydowanie zaleca się korzystanie z unikalnego i silnego hasła, które jest dość trudne do odgadnięcia lub znalezienia (na przykład, nie należy używać imienia i nazwiska, daty urodzenia, marki samochodu ani tego samego hasła użytego na innych kontach) i nie należy ujawniać go innym osobom. Jeśli użytkownik podejrzewa, że ktoś używa jego hasła, należy je natychmiast zmienić.

Korzystanie z aplikacji KOMFOVENT CONTROL jest bezpłatne, z wyjątkiem ewentualnych opłat za wykorzystanie danych, które może ustalić dostawca usług internetowych.

### **4. Prawa**

Prawa autorskie, inne prawa i treści zawarte w aplikacji KOMFOVENT CONTROL są własnością firmy KOMFOVENT i są chronione prawem.

Zabrania się komercyjnego wykorzystywania tych praw bez uprzedniej pisemnej zgody firmy KOMFOVENT. Dotyczy to również kopiowania, przesyłania i sprzedaży informacji, obrazów, grafiki, kodów programu i rozwiązań technicznych. Zabrania się wyłączania środków bezpieczeństwa lub omijania systemu.

Nieuprawnione użycie lub dystrybucja aplikacji KOM-FOVENT CONTROL może naruszać prawa autorskie, znaki towarowe i/lub inne przepisy, i może podlegać odpowiedzialności cywilnej i karnej.

### **5. Zasady ochrony prywatności**

### **5.1. Instalacja**

Zainstalowanie aplikacji KOMFOVENT CONTROL wymaga zaakceptowania Regulaminu użytkowania i podłączenia kontrolera do Internetu. Po połączeniu kontrolera z Internetem co pewien czas do serwera KOMFOVENT wysyłane są następujące dane:

- Numer identyfikacyjny (ID) produktu/ kontrolera.
- Wersje oprogramowania.

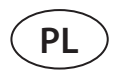

- Nazwa konfiguracji urządzenia.
- Numer identyfikacyjny produktu.
- Adres IP i numer portu kontrolera.
- Data pierwszej próby logowania.

Przetwarzanie tych danych jest niezbędne do działania aplikacji KOMFOVENT CONTROL i świadczenia usług zdalnego sterowania. Jeśli użytkownik korzysta z aplikacji KOM-FOVENT CONTROL, podstawą prawną przetwarzania takich danych jest zawarcie umowy o korzystanie z aplikacji mobilnej KOMFOVENT CONTROL.

Co pewien czas powyższe dane są wysyłane do serwera KOMFOVENT, nawet jeśli użytkownik nie zacznie korzystać z aplikacji KOMFOVENT CONTROL lub zdecyduje się zaprzestać korzystania z KOMFOVENT CONTROL po podłączeniu urządzenia do Internetu. W takim przypadku podstawą prawną przetwarzania takich danych jest zgoda użytkownika wyrażona przez podłączenie kontrolera do Internetu. Aby przerwać wysyłanie wyżej wymienionych danych, należy odłączyć kontroler od Internetu.

### **5.2. Logowanie**

Rozpoczęcie sterowania i monitorowania urządzenia z aplikacji KOMFOVENT CONTROL wymaga wprowadzenia identyfikatora urządzenia/ zeskanowania kodu QR i podania hasła w aplikacji. Kontroler i telefon komórkowy muszą mieć dostęp do Internetu.

### **5.3. Kategorie danych i cele ich gromadzenia**

Poniżej podano zestaw danych i danych osobowych przetwarzanych przez KOMFOVENT:

- Dane uwierzytelniające konta:
- hasło użytkownika.

Informacje o produkcie i jego użytkowaniu:

- Data pierwszej próby nawiązania połączenia kontrolera z serwerem.
- Numer identyfikacyjny (ID) produktu/ kontrolera.
- Numer identyfikacyjny produktu.
- Wersje oprogramowania.
- Nazwa konfiguracji urządzenia.
- Dane i parametry do sterowania i obsługi produktu/ urządzenia:
	- º Tryby pracy i ustawienia: ustawienia przepływu, temperatury, wilgotności i jakości powietrza, wyłączanie lub włączanie poszczególnych central.
	- º Wartości dla różnych typów czujników urządzenia, na przykład czujników temperatury, wilgotności, itp.
	- Wartości kalibracji, ograniczenia działania.
	- º Parametry informacyjne: poziomy sterowania wentylatorem, wydajność, liczniki zużycia energii, powiadomienia.
	- Parametry wpływające na wydajność urządzenia.
- º Godzinowe harmonogramy tygodniowe, programy, tryby.
- Ustawienia czasu, jednostki miary.

Firma KOMFOVENR przetwarza dane osobowe użytkownika do następujących celów:

- zapewnienie użytkownikowi funkcji zdalnego sterowania;
- zapewnienie pomocy zdalnej;
- analizowania działania produktu;
- ulepszenie produktu i działanie aplikacji KOMFOVENT CONTROL;
- obsługiwanie reklamacji i skarg gwarancyjnych.

Podstawą prawną przetwarzania takich danych jest zawarcie umowy o korzystanie z aplikacji mobilnej KOMFO-VENT CONTROL.

### **5.4. Przechowywanie i usuwanie danych**

Co pewien czas dane wymienione w punkcie 5.1 Instalacja są wysyłane do serwera KOMFOVENT. Serwer nie łączy się z kontrolerem i nie przechowuje żadnych danych, dopóki aplikacja KOMFOVENT CONTROL nie zostanie pobrana i nie zostanie zaakceptowany Regulamin użytkowania. Po zaakceptowaniu Regulaminu użytkowania serwer rozpoczyna okresowe zbieranie danych wymienionych w punkcie 5.3 Kategorie danych i cele ich gromadzenia.

Historia danych urządzenia jest przechowywana przez 1 miesiąc.

Następnie dane są bezpiecznie i dokładnie usuwane, chyba że są anonimizowane lub istnieją inne powody i podstawy prawne ich przedłużonego przechowywania.

### **5.5. Przesyłanie danych osobowych**

Dane osobowe przetwarzane przez KOMFOVENT nie są przekazywane stronom trzecim do celów zarządzania. Dane osobowe mogą być przekazywane wyłącznie do podmiotów przetwarzających dane zapewniających instalację, konserwację i inne usługi świadczone na rzecz KOMFO-VENT. Firmy te przetwarzają dane w imieniu KOMFOVENT i na podstawie podpisanych umów o przetwarzanie danych.

Dane użytkownika nie zostaną przekazane innym podmiotom, chyba że użytkownik wyraził na to zgodę lub gdy firma KOMFOVENT ma prawny obowiązek przekazania takich danych lub przekazane dane są anonimizowane.

### **5.6. Informacje dodatkowe**

Użytkownik ma prawo dostępu do swoich danych osobowych, ich korygowania lub usunięcia, ograniczenia przetwarzania i przenoszenia danych, odmowy przetwarzania danych osobowych oraz prawo do złożenia skargi do państwowego urzędu ochrony danych. Żądania użytkownika dotyczące egzekwowania jego praw należy przesyłać na podany adres e-mail lub na adres przedstawicielstwa KOM-FOVENT, UAB.

### **6. Powiadomienie i wypowiedzenie umowy**

W dowolnym momencie użytkownik może zaprzestać korzystania z aplikacji KOMFOVENT CONTROL i/lub zażądać przerwania okresowego gromadzenia informacji o urządzeniu, omówionych w punkcie 5.3 Kategorie danych i cele ich gromadzenia. Można tego dokonać w aplikacji KOM-FOVENT CONTROL, odmawiając przyjęcia Zasad Ochrony Prywatności. Odmawiając akceptacji Zasad Ochrony Prywatności, użytkownik traci dostęp do aplikacji KOMFOVENT CONTROL, a dane urządzenia użytkownika są usuwane z serwera KOMFOVENT, chyba że są anonimizowane lub istnieją inne powody i podstawy prawne do przedłużonego przechowywania danych.

W przypadku przeniesienia własność produktu, użytkownik powinien poinformować nowego właściciela o Regulaminie użytkowania z aplikacji KOMFOVENT CONTROL.

Firma KOMFOVENT może zakończyć dostęp użytkownika do aplikacji KOMFOVENT CONTROL, powiadamiając go z 90-dniowym wyprzedzeniem o zakończeniu świadczenia usług KOMFOVENT CONTROL lub o planowanych poważnych zmianach w programie. Firma KOMFOVENT może również zakończyć lub ograniczyć dostęp do aplikacji KOM-FOVENT CONTROL w przypadku naruszenia przez użytkownika niniejszego Regulaminu użytkowania.

### **7. Wyłączenie odpowiedzialności**

Zgodnie z niniejszym Regulaminem użytkowania i Instrukcją obsługi produktu, prawidłowe i bezawaryjne działania aplikacji KOMFOVENT CONTROL wymaga połączenia z Internetem. W rzadkich przypadkach aplikacja KOMFO-VENT CONTROL lub jej część mogą być niedostępne z powodu, na przykład, aktualizacji oprogramowania, problemów z siecią Internet lub innych awarii.

Firma KOMFOVENT dołoży wszelkich starań, aby aplikacja KOMFOVENT CONTROL była wolna od wirusów i innych zagrożeń, ale nie może tego zagwarantować. Użytkownik ponosi odpowiedzialność za korzystanie i aktualizowanie oprogramowania antywirusowego i innych funkcji bezpieczeństwa w telefonie oraz za tworzenie kopii zapasowych danych.

Użytkownik powinien zgłosić do firmy KOMFOVENT przypadki otrzymania komunikatu o błędzie lub zauważenia błędu. Firma KOMFOVENT nie ponosi odpowiedzialności za jakiekolwiek bezpośrednie lub pośrednie straty poniesione przez użytkownika lub inne osoby, jeżeli aplikacja KOMFOVENT CONTROL nie będzie mogła dalej działać zgodnie z oczekiwaniami.

### **8. Dane kontaktowe i inne**

Dostawcą usług zdalnych i administratorem danych jest KOMFOVENT, UAB, nr rejestracyjny 124130658, zarejestrowany adres Ozo g. 10, LT-08200 Wilno, adres e-mail: [info@](mailto:info@komfovent.com) [komfovent.com.](mailto:info@komfovent.com)

Więcej informacji na temat produktów i usług KOMFO-VENT podano na stronie [www.komfovent.com.](http://www.komfovent.com)

### **LITHUANIA**

### **UAB KOMFOVENT**

### **TECHNINĖS PRIEŽIŪROS SKYRIUS / SERVICE AND SUPPORT**

Phone: +370 5 200 8000 Email: service@komfovent.com www.komfovent.com

#### **RUSSIA**

### **ООО «КОМФОВЕНТ»**

Ул. Выборгская д. 16, стр. 1, 2 этаж, 206 офис, Москва, Россия Тел. +7 499 673 22 73 info.ru@komfovent.com www.komfovent.ru

#### **ООО «КОМФОВЕНТ»**

Ряжское шоссе, 20 литера Е, пом Н6 390017 г. Рязань, Россия Тел.: +7 491 255 95 71 info.ru@komfovent.com www.komfovent.ru

#### **BELARUS**

#### **ИООО «Комфовент»**

ул. Уручская 21 – 423, 220125 г. Минск, Беларусь Тел. +375 17 266 5297, 266 6327 info.by@komfovent.com www.komfovent.by

#### **SWEDEN**

#### **Komfovent AB**

Ögärdesvägen 12B 433 30 Partille, Sverige Tel. +46 31 487 752 info\_se@komfovent.com www.komfovent.se

#### **FINLAND**

#### **Komfovent Oy**

Muuntotie 1 C1 FI-01 510 Vantaa, Finland Tel. +358 0 408 263 500 info\_fi@komfovent.com www.komfovent.com

#### **PARTNERS**

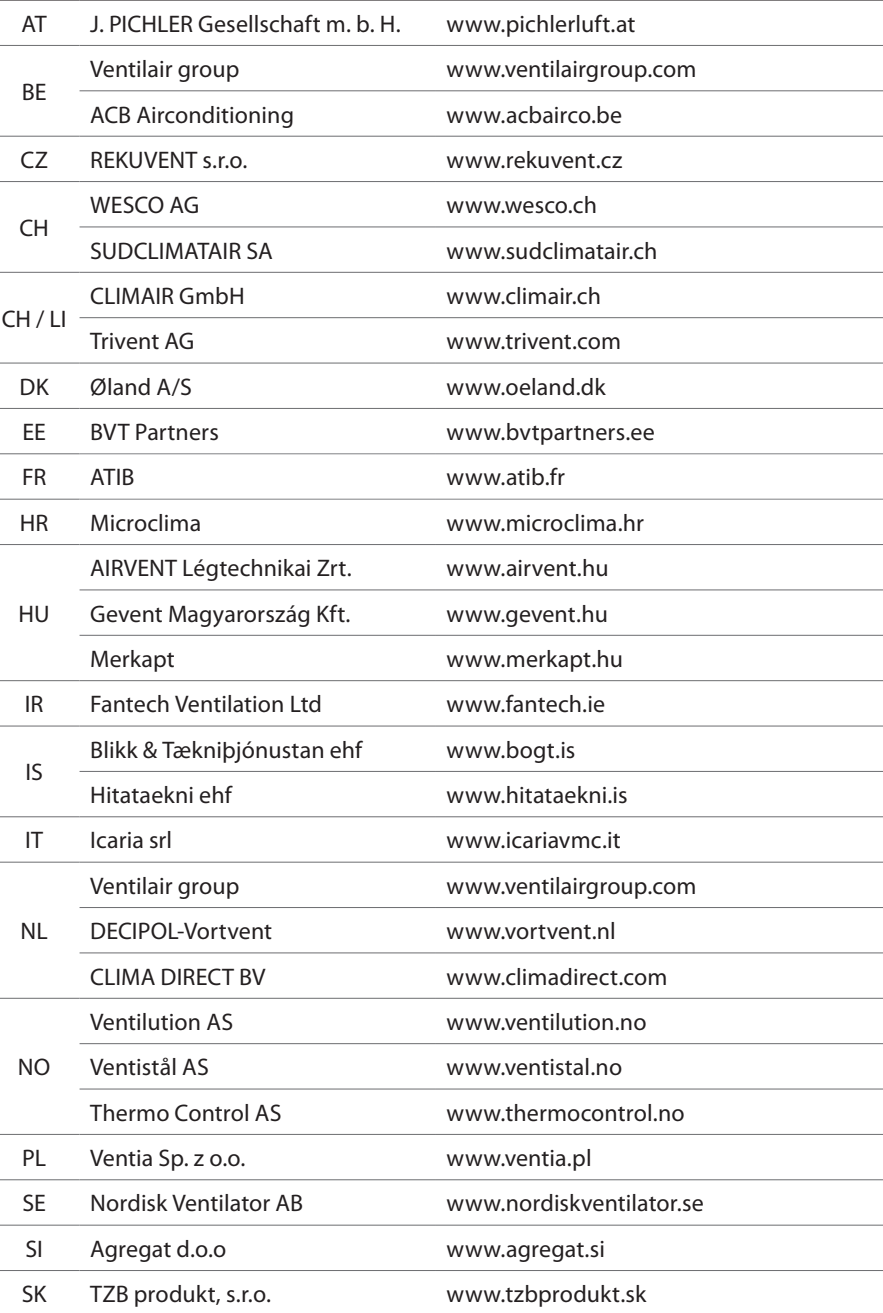

### **GERMANY**

#### **Komfovent GmbH**

Konrad-Zuse-Str. 2a, 42551 Velbert, Deutschland Tel. +49 0 2051 6051180 info@komfovent.de www.komfovent.de

#### **LATVIA**

#### **SIA Komfovent**

Bukaišu iela 1, LV-1004 Riga, Latvia Tel. +371 24 66 4433 info@komfovent.lv www.komfovent.lv

#### **Vidzemes filiāle**

Alejas iela 12A, LV-4219 Valmiermuiža, Valmieras pagasts, Burtnieku novads Tel. +371 29 358 145 kristaps.zaicevs@komfovent.com www.komfovent.lv

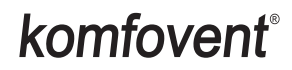